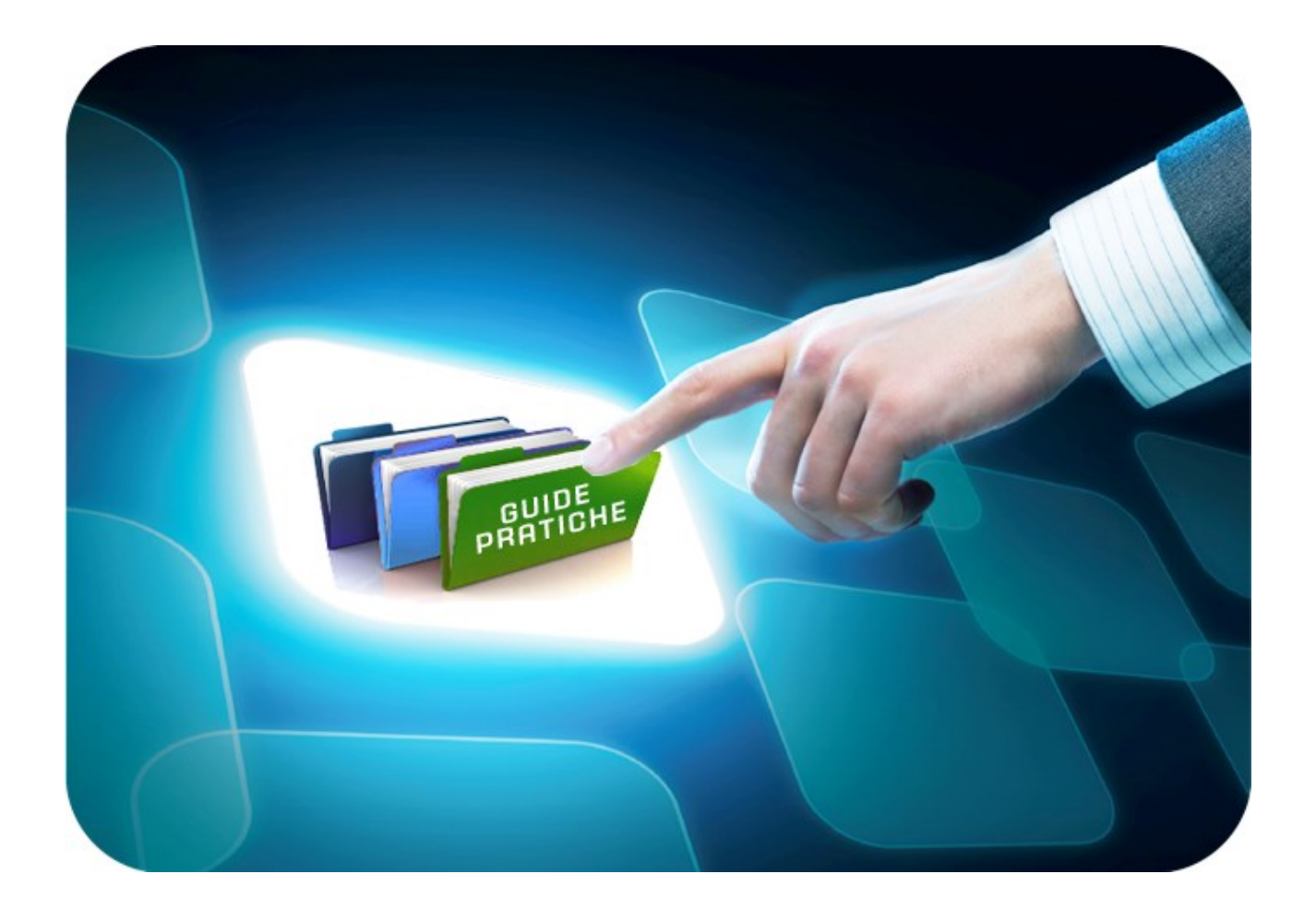

# **LINEE GUIDA PER GLI ENTI ADERENTI**

### **AQ STRUMENTAZIONE INFORMATICA:**

## **Procedura di aggiudicazione**

Versione 1.0 del 31/10/2017

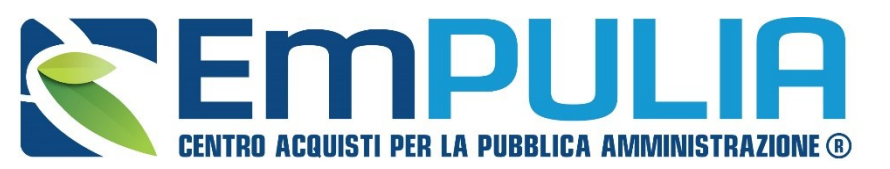

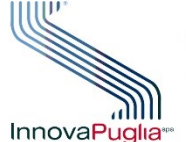

**OGGETTO EGATORE** InnovaPuglia<sup>\*</sup> REGIONE PUGLIA

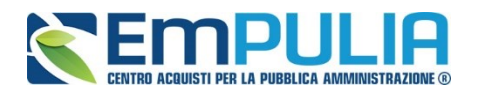

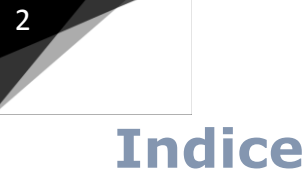

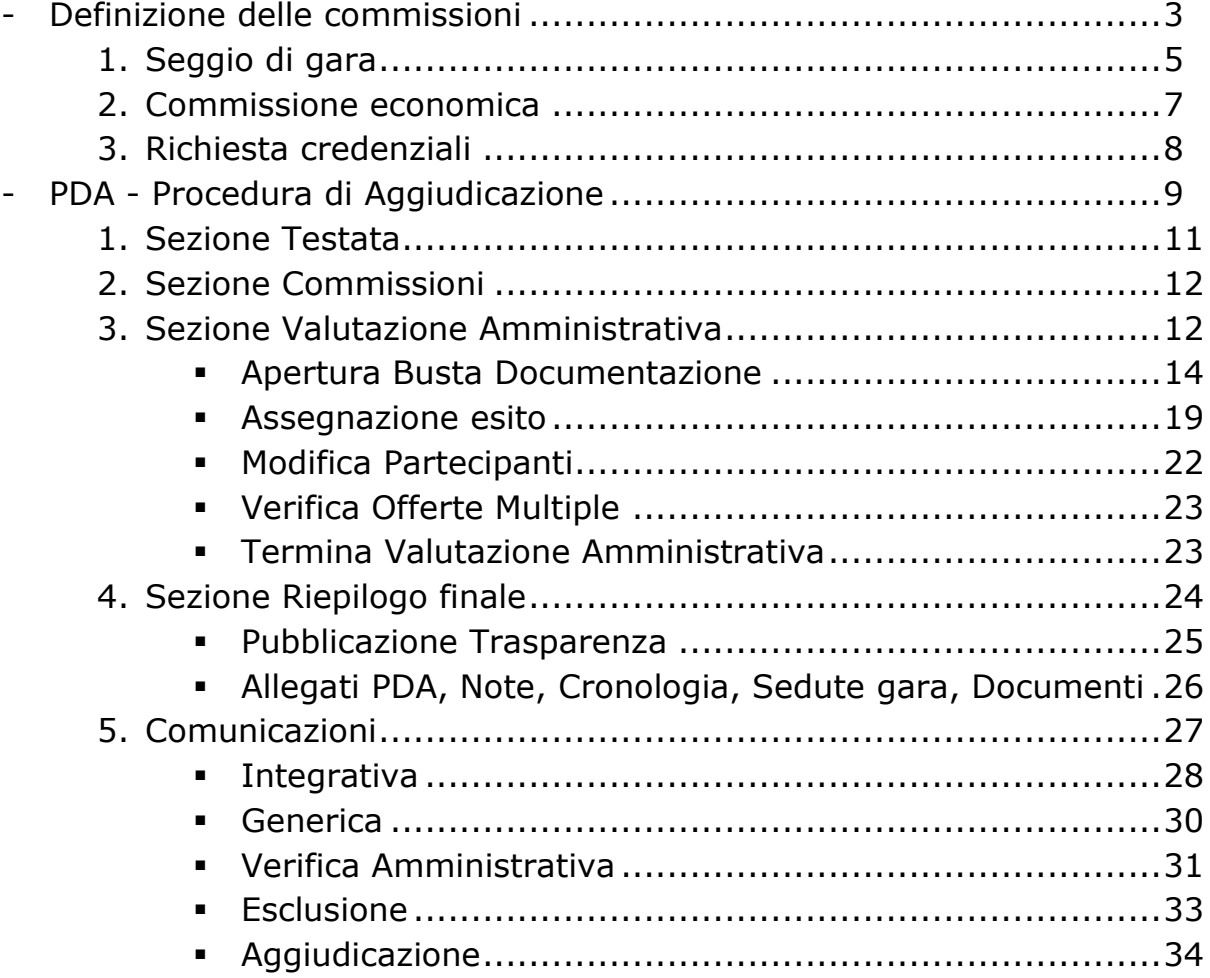

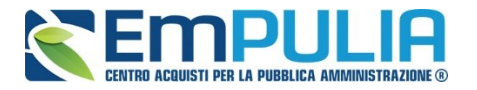

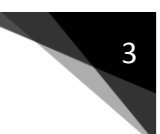

### **Valutazione della Gara**

La funzione consente di effettuare la valutazione e la comparazione delle offerte inviate alla stazione appaltante dagli operatori economici offerenti. Durante questa fase il sistema valuta le offerte in base al criterio del prezzo più basso.

N.B.: Prima di proseguire con la Procedura di Aggiudicazione è indispensabile che venga creata la **"Commissione di Gara"**.

#### **Definizione della Commissione di Gara**

Per creare la Commissione di gara cliccare il link **"Rilanci Competitivi"** nel menù funzionale **"Accordo Quadro Strumentazione Informatica"** e successivamente aprire il rilancio di interesse cliccando sul nome corrispondente.

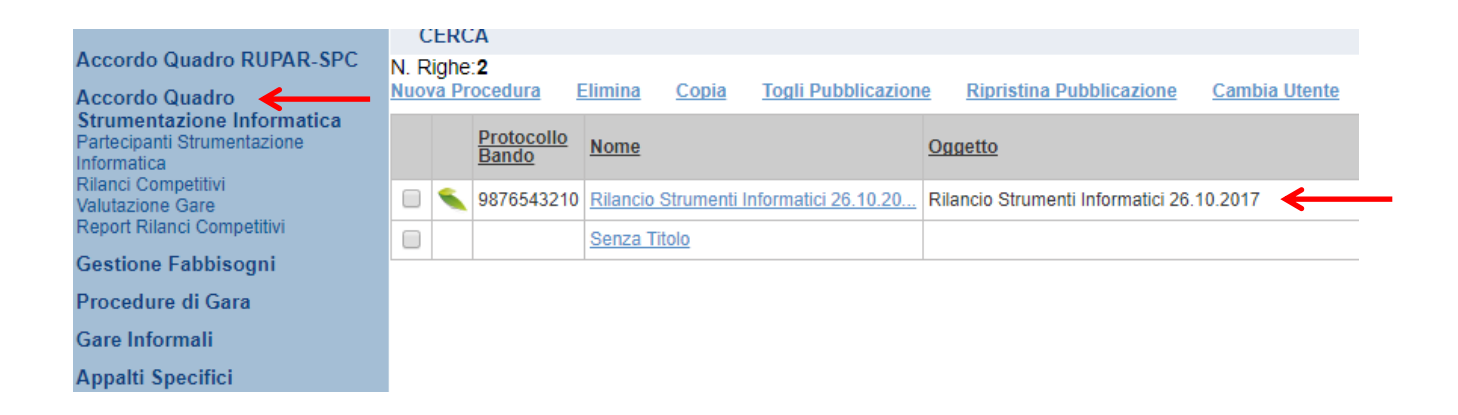

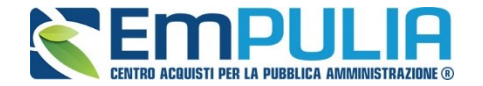

Cliccare sul link **"Crea Commissione"** per aprire la schermata di definizione delle varie commissioni in base alla tipologia di gara in atto.

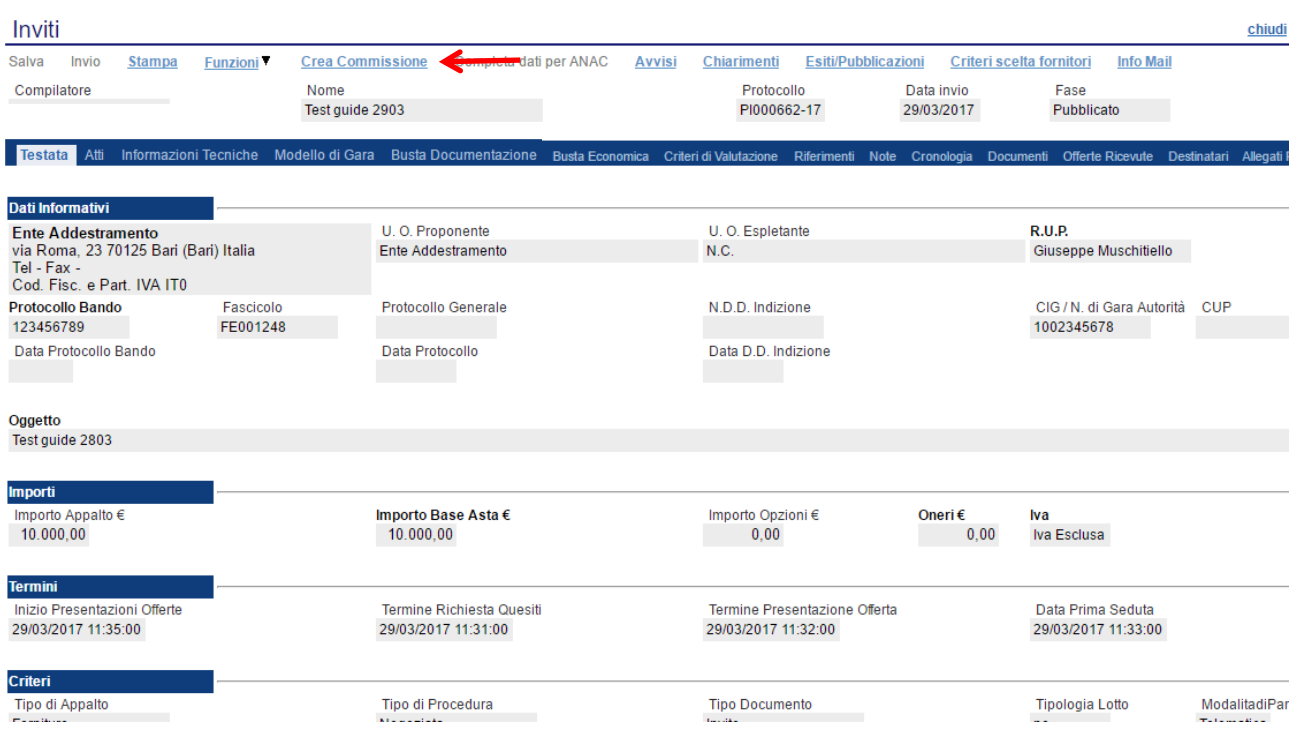

La schermata per definire la Commissione è la seguente e si suddivide in varie sezioni:

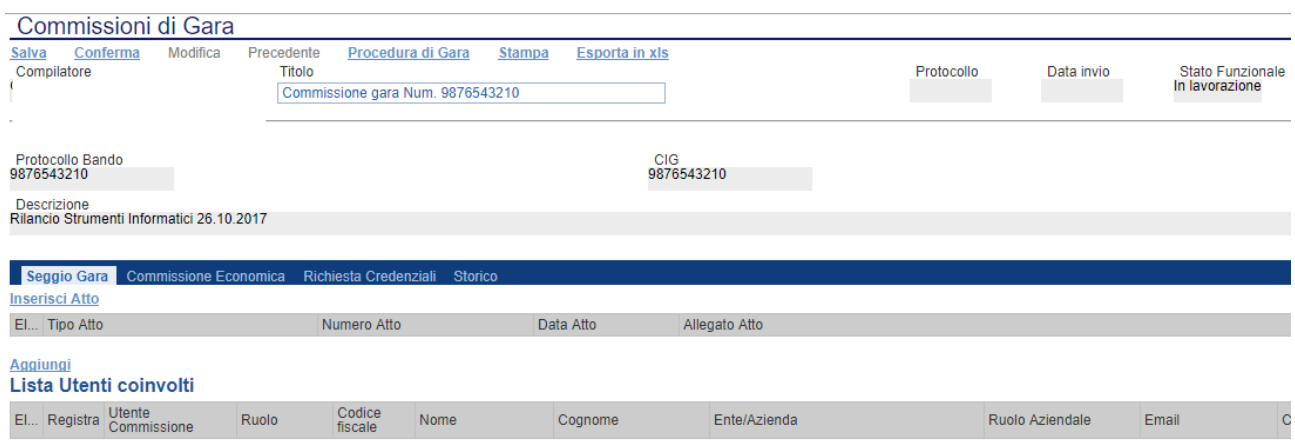

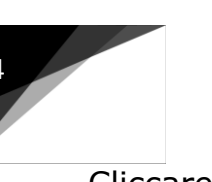

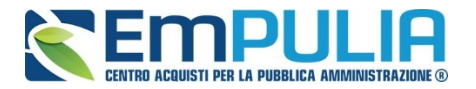

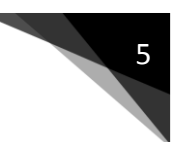

- Seggio di Gara;
- Commissione Economica;
- Richiesta Credenziali;
- Storico.

#### *Seggio di Gara*

Nella sezione **"Seggio di gara"** occorre indicare i componenti che parteciperanno alle diverse sedute di gara.

E' possibile aggiungere degli Atti utili al seggio di gara (es. Delibera, determina di aggiudicazione, Note, Provvedimenti, ecc.) semplicemente cliccando sul link **"Inserisci Atto"** tante volte quanti sono gli allegati da caricare in piattaforma. Chiaramente per ogni Atto da inserire occorre aggiungere i corrispondenti riferimenti (numero e data).

#### **N.B.: Non è obbligatorio inserire allegati.**

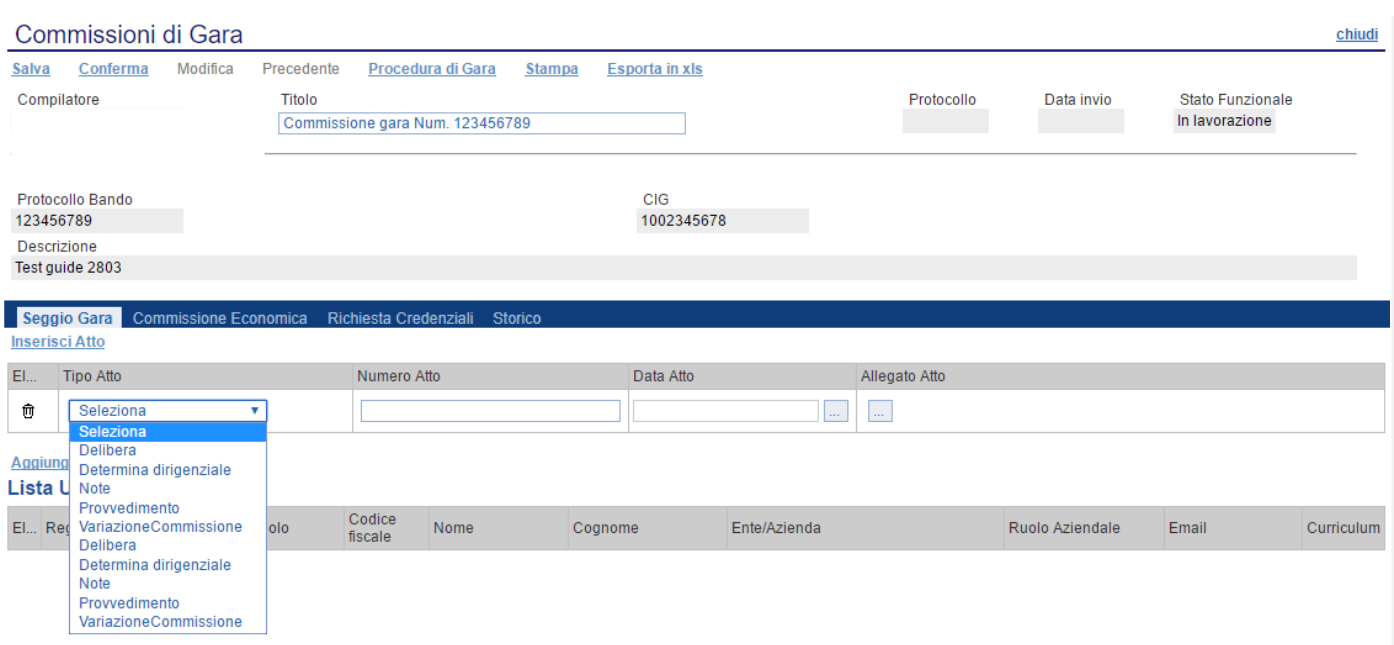

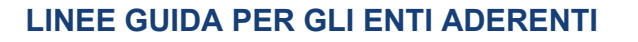

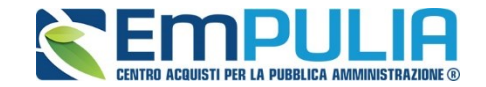

Successivamente inserire i nominativi dei componenti del seggio. E' obbligatorio l'inserimento di almeno un membro del seggio con ruolo di **"Presidente"**. Il presidente è colui che potrà visualizzare attraverso personale accesso al Sistema, la procedura di aggiudicazione.

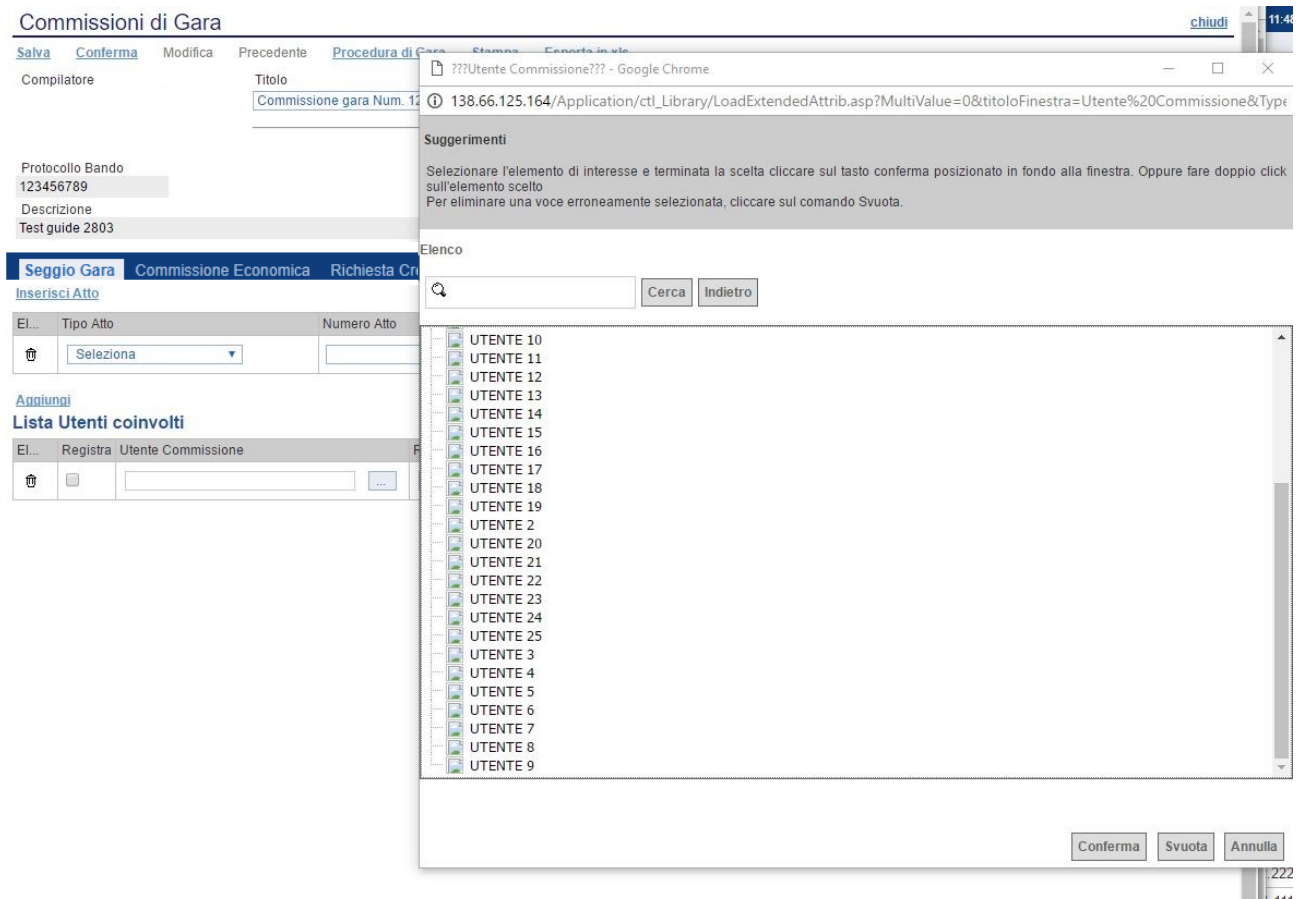

Se l'utente è registrato basta cliccare sul simbolo per ricercare nell'elenco degli utenti registrati al Sistema, il suo nominativo e confermarlo nelle **"Lista Utenti coinvolti"** indicando di seguito per ognuno di loro il ruolo nell'ambito della Commissione.

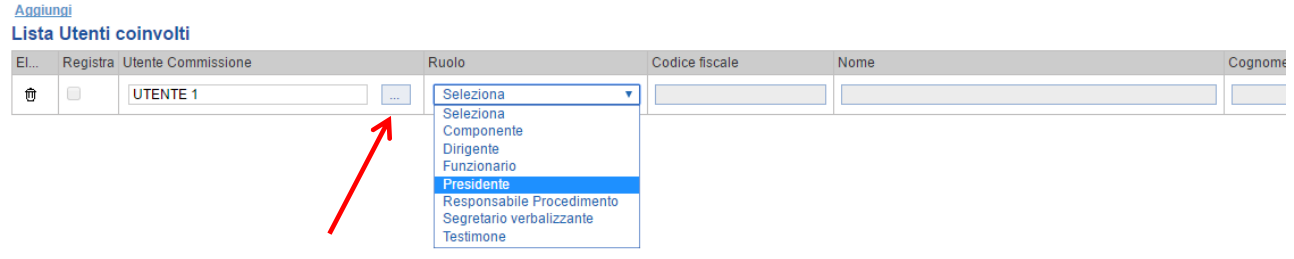

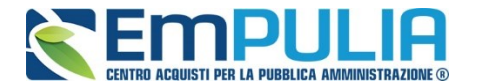

*Se un utente della Commissione non è stato registrato previamente a Sistema, si può procedere ad una registrazione istantanea inserendo tutti i dati relativi all'utente su una riga vuota della tabella "Lista Utenti Coinvolti", quindi selezionare su "Registra". All'atto della conferma della Commissione l'utente sarà automaticamente registrato. In caso di errori nell'apposizione dei dati, il Sistema interviene generando un avviso pop-up.*

#### *Commissione Economica*

Le modalità di compilazione della sezione **"Commissione Economica"** sono analoghe a quelle relative alla sezione **"Seggio di Gara"**. In aggiunta cliccando in corrispondenza del pulsante **"Copia Commissione Giudicatrice"** l'utente può copiare la Commissione definita nella fase di definizione del **"Seggio di Gara"**.

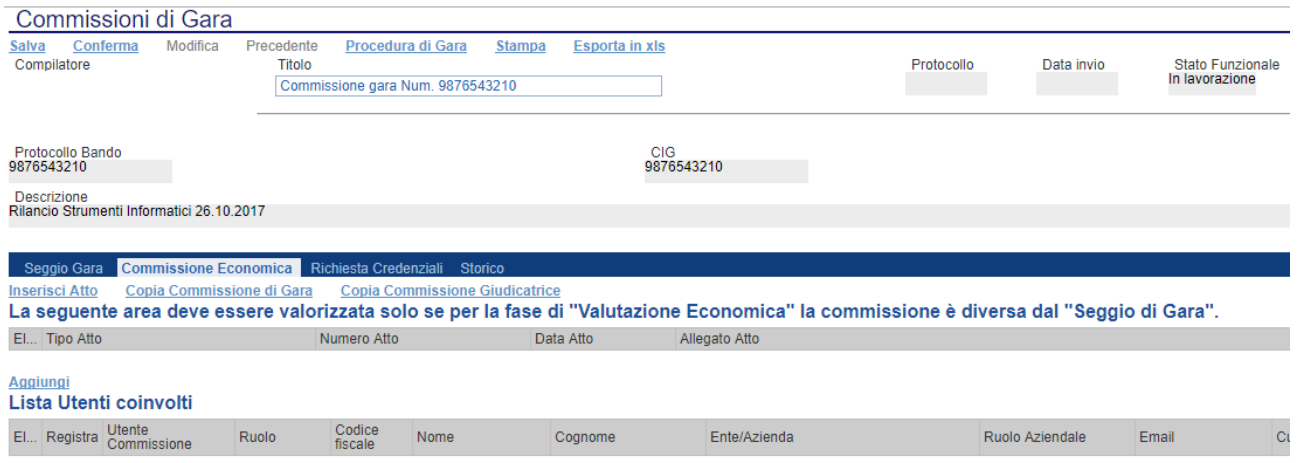

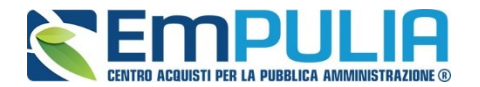

#### *Richiesta Credenziali*

La sezione **"Richiesta Credenziali"** consente di stabilire se, per l'accesso alla Procedura di Aggiudicazione, i componenti del Seggio, debbano imputare o meno a sistema le loro credenziali.

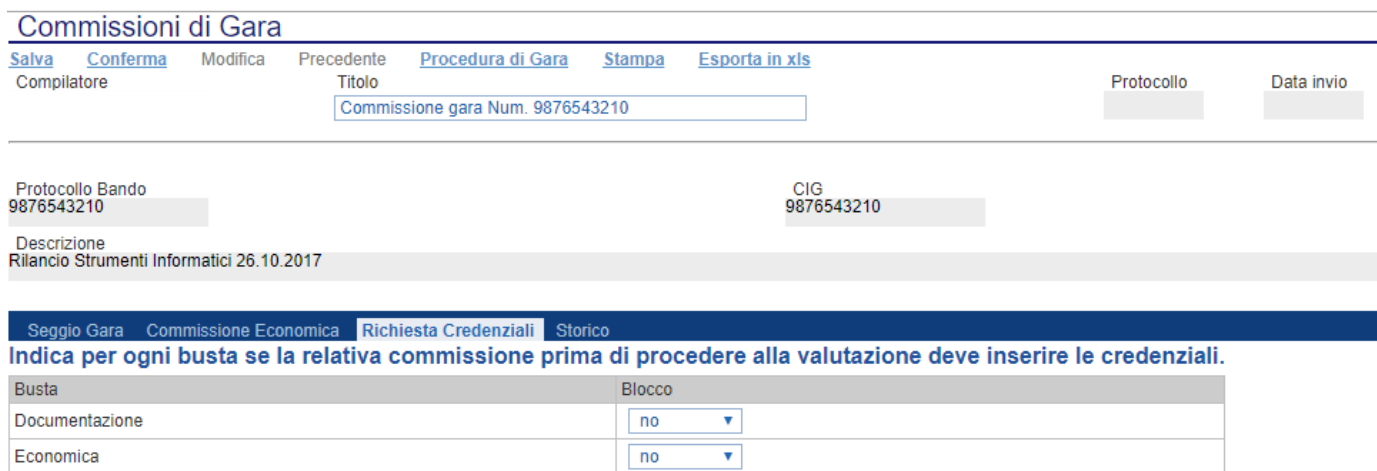

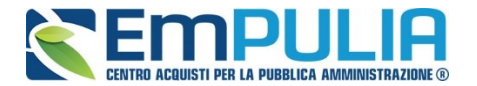

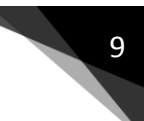

#### **PDA - Procedura di Aggiudicazione**

Una volta definita la Commissione di gara cliccare sul pulsante **"Valutazione Gara"** posto nel menù funzionale **"Accordo Quadro Strumentazione Informatica"**. Selezionare e aprire la procedura di interesse: le opzioni di valutazione e aggiudicazione sono consentite dal sistema solo all'utente, componente la Commissione, cui sia stato in precedenza attribuito il ruolo di **"Presidente"**.

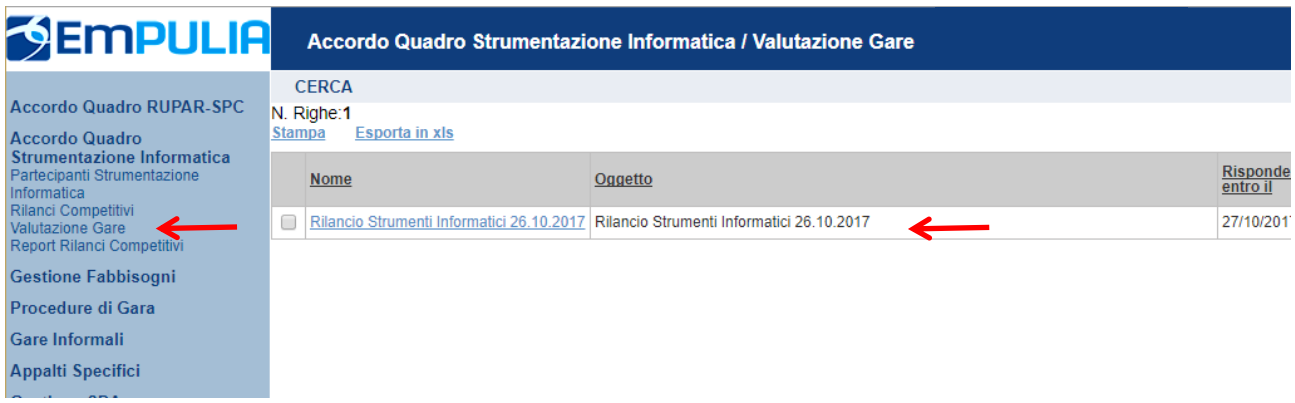

Il Sistema presenta a video il documento associato alla **"Procedura di Aggiudicazione"**. Modificare eventualmente il **"Nome"** del documento e cliccare sul link "**Salva**" per proseguire con le fasi successive:

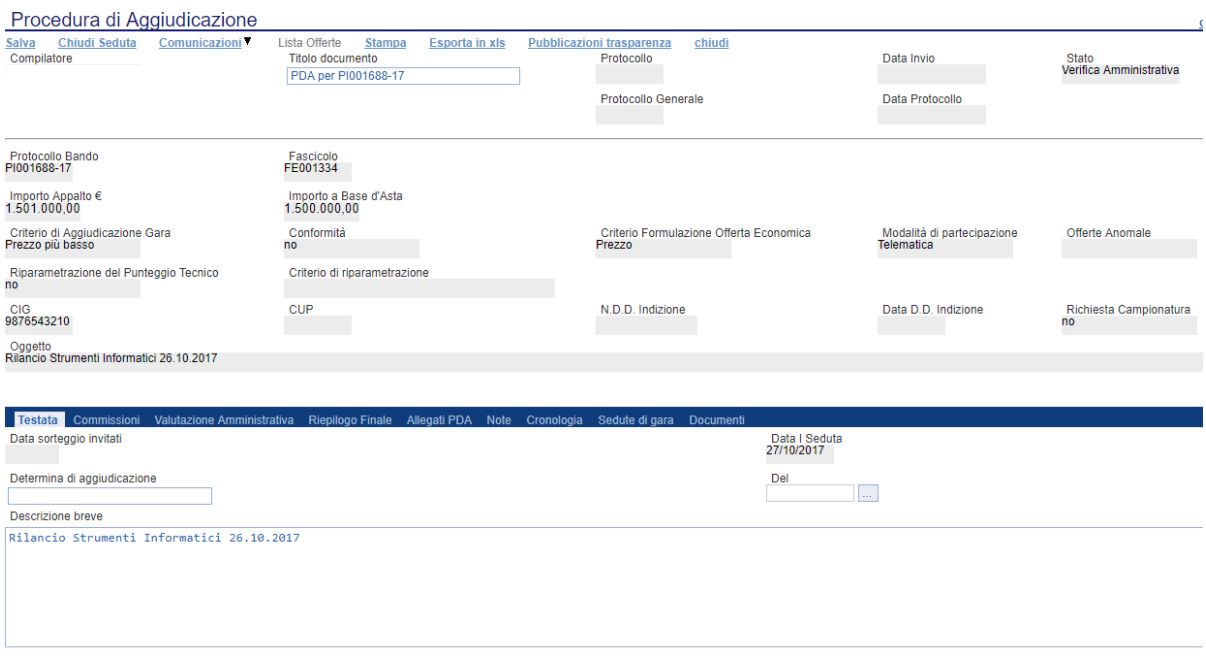

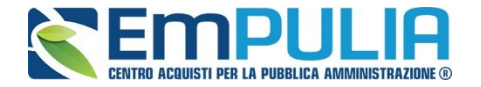

Utilizzando in sequenza i comandi **"Salva"** e **"Chiudi"** (posto in alto a destra) l'utente ha la possibilità di salvare i dati imputati a Sistema sino a quel momento e uscire momentaneamente dalla procedura di aggiudicazione per poi all'occorrenza, mediante l'apposito comando **"***Valutazione Gare***"** riprendere la PDA.

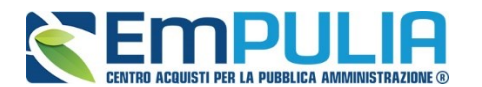

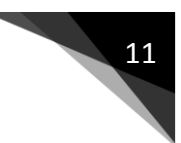

#### **Sezione Testata**

Nella "**Testata**" sono visualizzate la "**Data Sorteggio Invitati**" e la **"Data I Seduta"** inoltre c'è la possibilità di inserire le seguenti informazioni:

- "**Determina di Aggiudicazione"** e relativa "**Data**";
- "**Descrizione Breve**" della procedura.

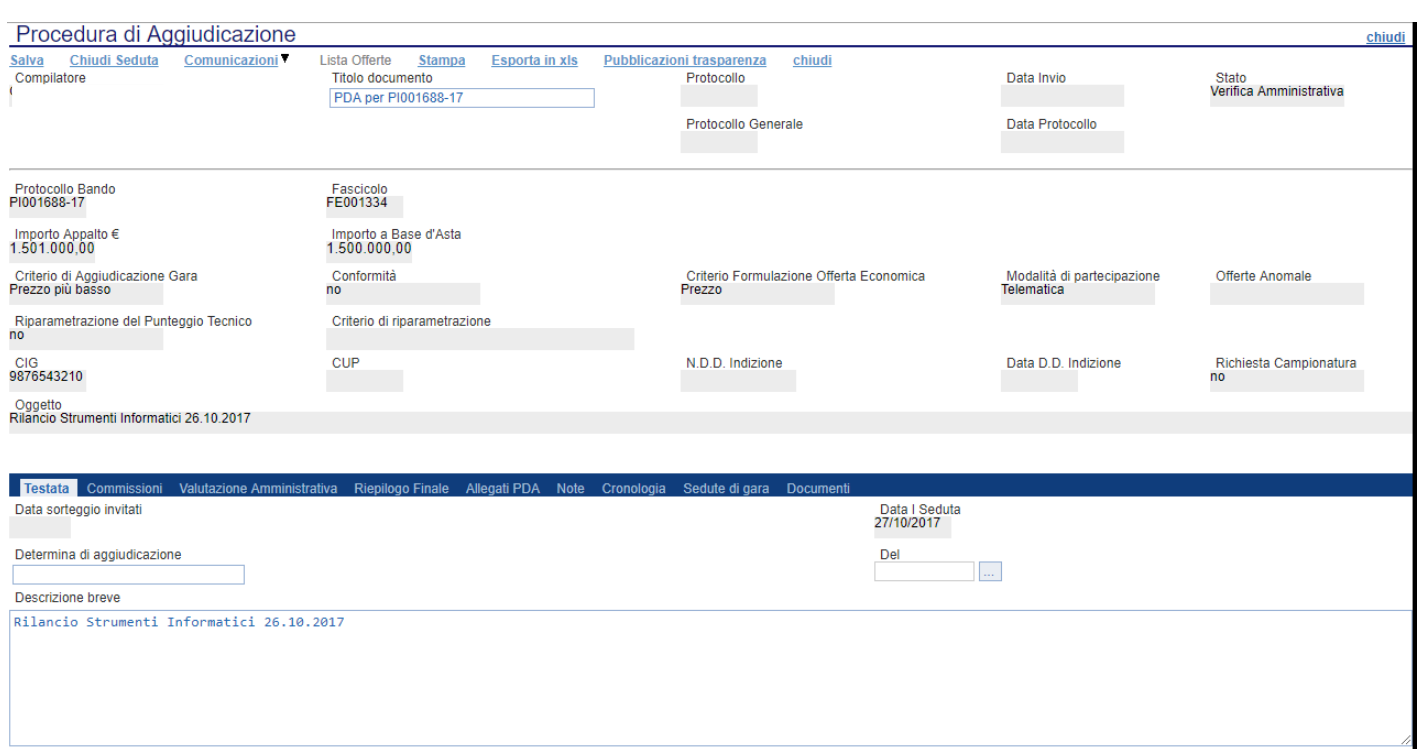

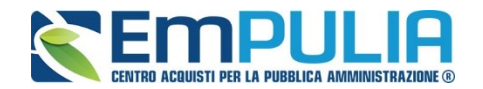

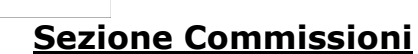

La sezione "**Commissioni**" presenta il riepilogo degli utenti facenti parte del Seggio/Commissioni di Gara ai quali sono associati eventuali atti/documenti; inoltre presenta i componenti valutatori delle Offerte Economiche.

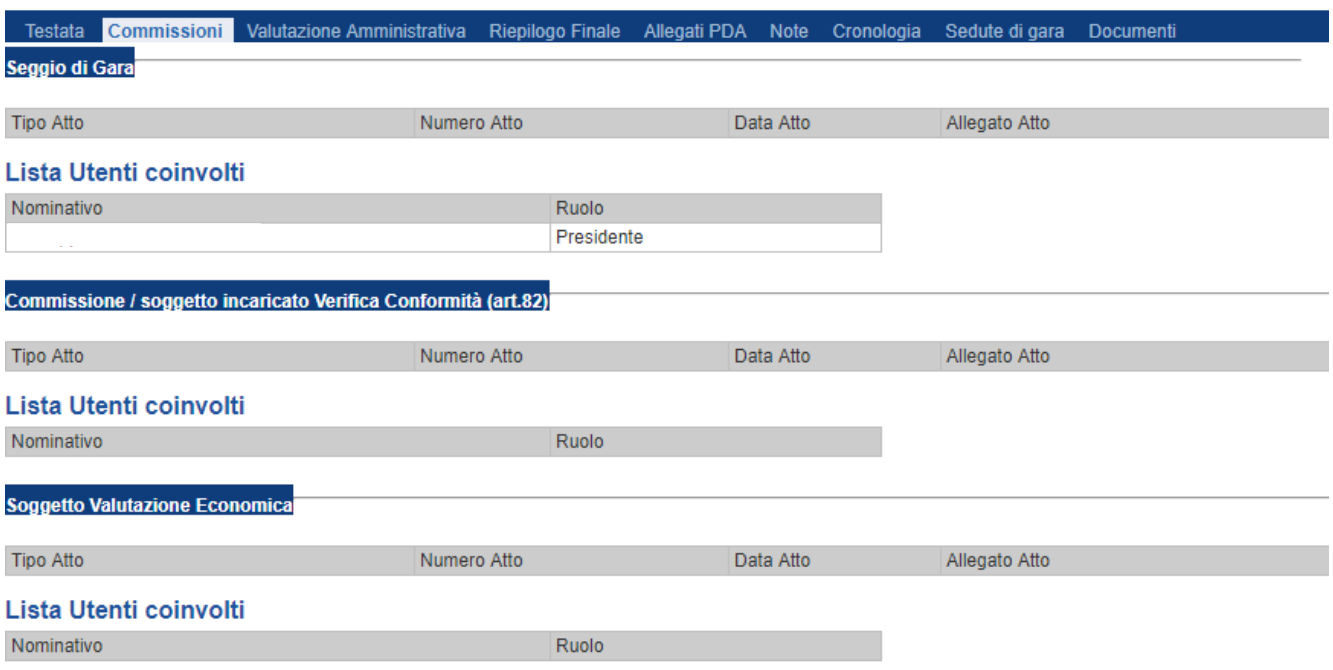

#### **Sezione Valutazione Amministrativa**

Nella scheda "**Valutazione Amministrativa**" viene visualizzato l'elenco, in forma tabellare, degli Operatori Economici offerenti comprensivo di una serie di informazioni di sintesi riguardanti detta fase di valutazione e di alcuni comandi attivabili dall'utente:

- "**Busta Documentazione**": permette di accedere alla Busta Documentazione e dà evidenza, attraverso l'icona, dello stato di apertura;
- "**Riga"**, mostra la numerazione delle offerte in ordine d'arrivo;
- "**Warning**": segnala l'eventuale presenza di offerte multiple presentate dallo stesso operatore economico, al fine di consentire alla Commissione di valutare una possibile esclusione dalla procedura di gara. Cliccando sull'icona del warning apparirà il dettaglio dell'anomalia in sola lettura.

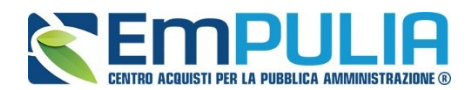

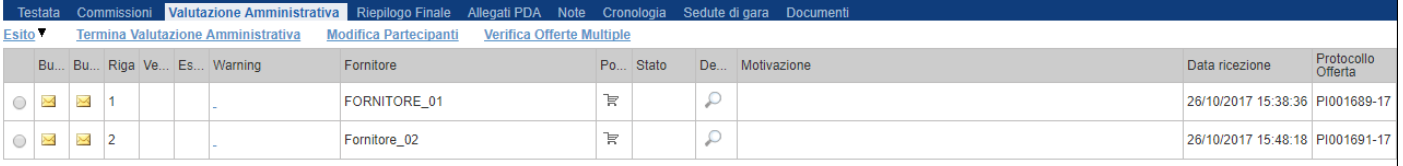

#### *Le informazioni riportate sul dettaglio dell'anomalia, sono le seguenti:*

- "**Fornitore**": Ragione/Denominazione Sociale dell'Operatore Economico;
- "**Posizionamento Offerta**": per visualizzare la graduatoria della singola offerta;
- "**Stato**": indica se l'offerta è Ammessa, Ammessa con Riserva, In Verifica o Esclusa;
- "**Dettaglio Motivazioni**": permette di accedere al dettaglio del documento di motivazione esito;
- "**Motivazione**": rende evidente le motivazioni degli esiti assegnati;
- "**Data Ricezione**": riporta la data di ricezione dell'Offerta;
- "**Protocollo Offerta**": indica il protocollo assegnato all'offerta.

Sopra la tabella di riepilogo, è presente una toolbar per la gestione della valutazione amministrativa, con i seguenti comandi:

- "**Esito**" per assegnare/annullare l'esito su ciascuna offerta. Le possibili azioni sono:
	- o "**Ammessa**"
	- o "**Ammessa con Riserva**"
	- o "**In Verifica**"
	- o "**Esclusa"**
	- o "**Annulla Esito**"
	- o **"Riammetti"**
	- "**Termina Valutazione Amministrativa**"
	- "**Modifica Partecipanti**"
		- "**Verifica Offerte Multiple**"

Di seguito vengono indicate le funzionalità offerte dal Sistema per effettuare la valutazione amministrativa.

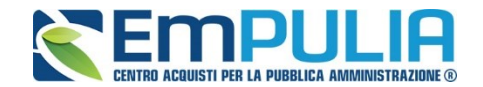

#### *Apertura Busta Documentazione*

Per eseguire la "**Valutazione Amministrativa**" è necessario effettuare l'esame delle offerte pervenute, attraverso un percorso obbligato di apertura delle buste. Il sistema richiede, infatti, l'apertura delle buste amministrative secondo l'ordine cronologico di arrivo.

La prima colonna della griglia presente nella sezione "**Valutazione Amministrativa**" identifica lo stato della "**Busta Documentazione**" *( chiusa / aperta)*. Occorre quindi aprire le singole buste cliccando sull'icona in corrispondenza della Ragione Sociale di ciascun Operatore Economico. Per la visualizzazione della busta Documentazione, se in precedenza così stabilito, occorrerà inserire le credenziali di tutti i componenti il seggio di gara. In tal caso, per procedere, occorre cliccare sul comando "**Inserisci le credenziali della commissione**", come mostrato di seguito:

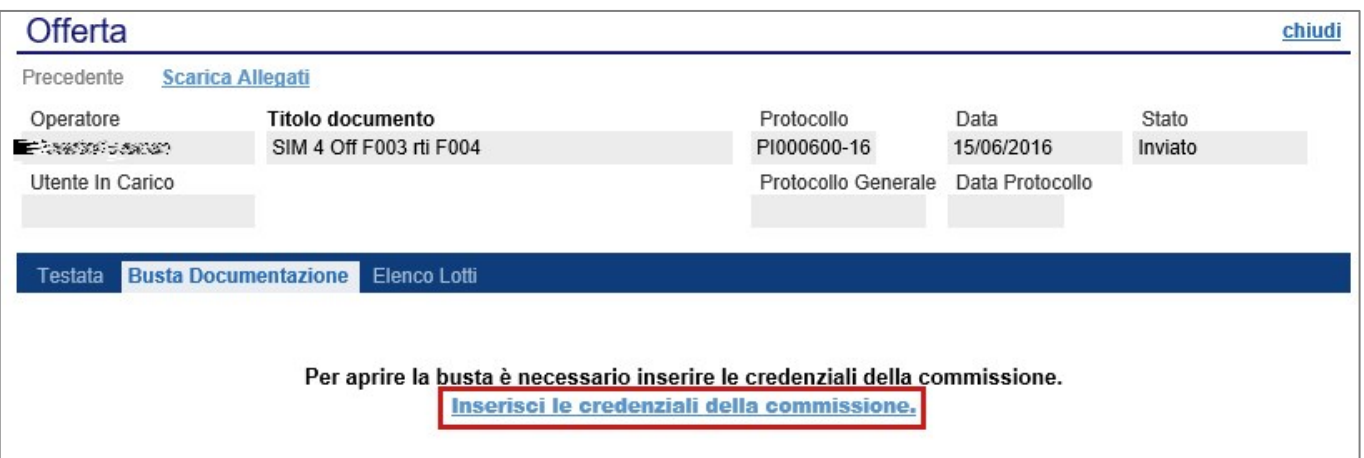

#### Verrà visualizzata la seguente schermata:

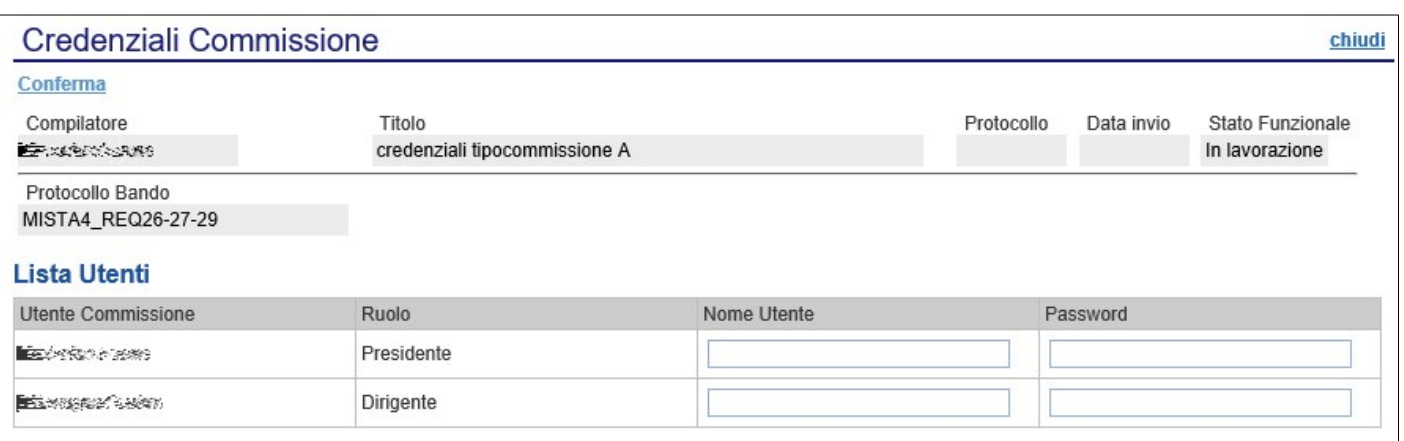

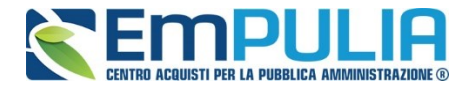

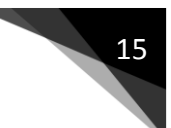

Dopo aver inserito le credenziali e cliccato sul comando "**Conferma**" in alto a sinistra, il sistema reindirizzerà alla relativa sezione "**Busta Documentazione**", recante la Documentazione Amministrativa inviata dal fornitore in fase di partecipazione al Bando/Appalto. In particolare, nella busta sarà visualizzata la forma di partecipazione *(RTI)*, eventuali ditte esecutrici ed il ricorso all'avvalimento.

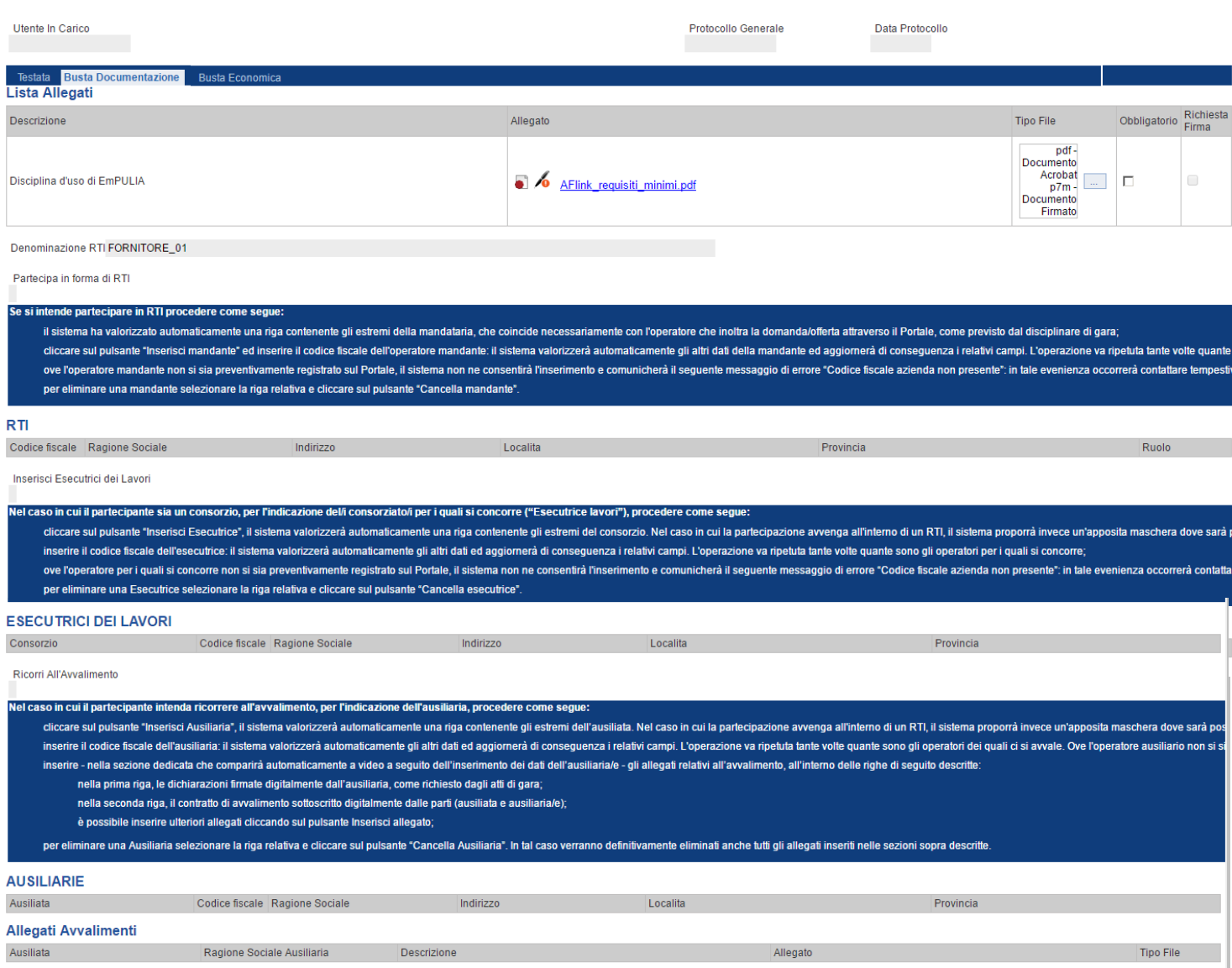

Per tutti i documenti amministrativi - riportati nella tabella "**Allegati Avvalimenti**" (se presenti) e "**Lista Allegati**", la Commissione avrà evidenza dell'esito delle verifiche sulla firma digitale eseguite dal Sistema in fase di

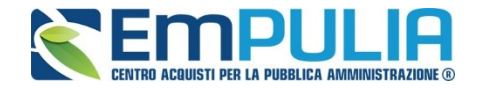

upload dei file da parte dei fornitori. Accanto al singolo documento caricato, infatti, comparirà un'icona recante l'esito di tale verifica ( *firma non valida***,** *firma valida*).

"**Verifica dei documenti firmati digitalmente inseriti dagli Operatori Economici**": nel Sistema è integrato un servizio automatico di verifica della firma digitale dei documenti inviati dagli Operatori Economici. Tali documenti sono riconducibili a due tipologie:

- o **Documenti generati automaticamente dal Sistema** (es. Offerta Economica);
- o **Documenti creati dall'Impresa** per rispondere ad una specifica richiesta della Stazione Appaltante.

Su tutti i documenti per i quali è richiesta la firma digitale, il Sistema verifica una serie di parametri:

- o Apposizione della firma e sua validità tecnica (per assicurare che il file - o parte della firma - non sia corrotto e/o non sia stato modificato dopo la firma);
- o Data di scadenza della firma;
- o Certificato del sottoscrittore garantito da una Autorità di Certificazione (CA) inclusa nell'Elenco Pubblico dei Certificatori;
- o Certificato del sottoscrittore non scaduto (nel momento in cui è stata apposta la firma sul documento allegato);
- o Certificato del sottoscrittore non sospeso o revocato;
- o Certificato del tipo "Certificato sottoscrizione";
- o Algoritmo di firma conforme con la normativa vigente al momento dell'apposizione della firma (es. SHA256 a partire dal 1 luglio 2011).
- o Corrispondenza tra il documento prodotto dal Sistema e quello allegato dall'Operatore Economico (verifica effettuata solo per i documenti generati automaticamente dal sistema).

N.B.: Il Sistema non effettua alcuna verifica di validità di firma digitale (riportando il simbolo 6 in corrispondenza dell'allegato) qualora il formato del file da allegare sia di tipo compresso (.zip, .rar,. ecc..) oppure ove il file sia sottoscritto con doppia firma digitale (es. .p7m.p7m).

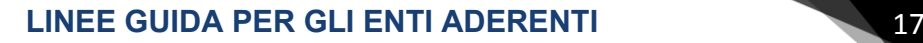

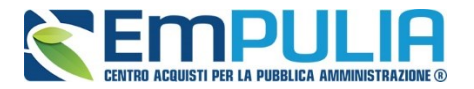

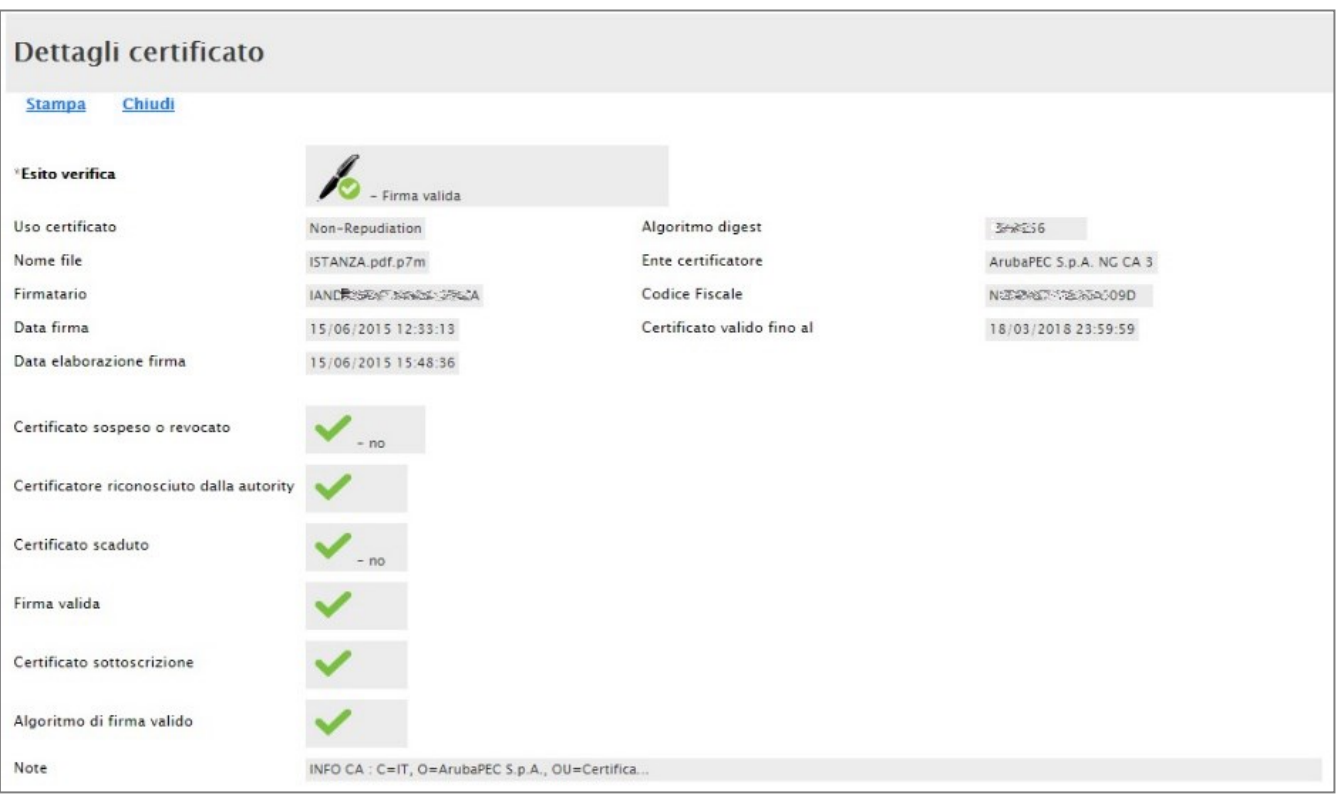

La Commissione può eventualmente scaricare tutti gli allegati presenti nella **"Busta Documentazione"** attraverso il comando "**Scarica Allegati**" presente in alto nella pagina dell'Offerta.

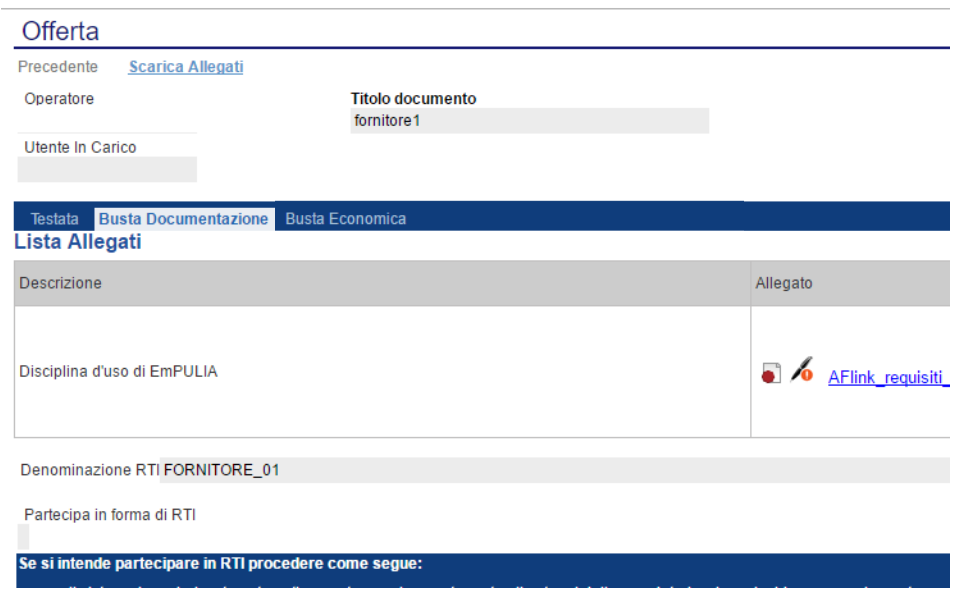

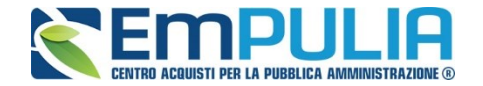

Si segnala che il Sistema controlla anche la "**corretta sequenza di apertura**" delle diverse buste **(amministrativa, economica)** inviate dall'operatore economico, nonché il conseguente invio delle comunicazioni di fine valutazione, bloccando eventuali tentativi di apertura "non corretti". Nella figura qui sotto, ad esempio, non è possibile aprire la **"Busta Economica**", in quanto la valutazione amministrativa **(BUSTA DOCUMENTI)** è ancora in corso.

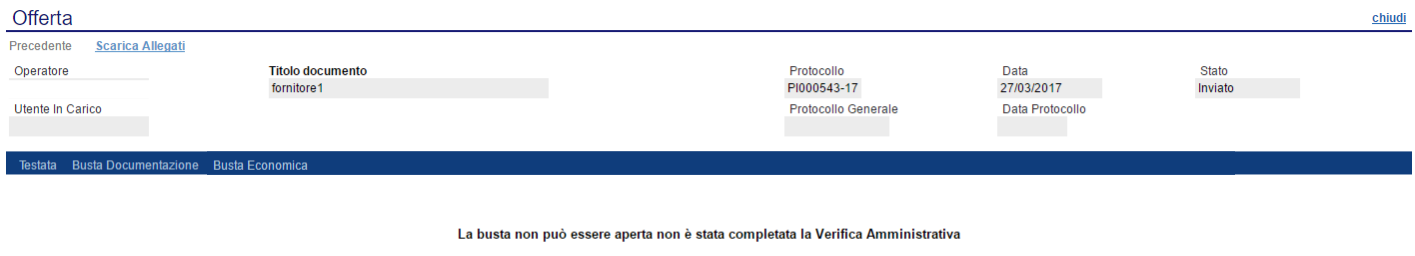

Dopo aver esaminato i documenti ed effettuato le opportune verifiche, è necessario chiudere l'offerta attraverso il comando "**Chiudi**" e tornare alla sezione "**Valutazione Amministrativa**" per aprire le buste amministrative relative alle altre offerte pervenute.

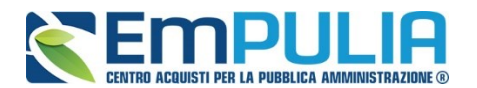

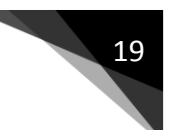

#### *Assegnazione dell'Esito*

Conclusa l'apertura di tutte le buste amministrative, sarà necessario selezionare ogni offerta e indicarne lo stato desiderato tramite il comando "**Esito**".

Gli stati attribuibili sono:

- "**Ammessa**": in caso di valutazione positiva dei documenti;
- "**Ammessa con riserva**": in caso di documentazione da integrare / verificare;
- "**In verifica**": in caso di documentazione da integrare;
- "**Esclusa**": esclude l'operatore economico dalla gara e inibisce gli utenti;
- "**Annulla Esito"** permette di annullare l'esito precedentemente attribuito.
- "**Riammetti"** permette di riammettere successivamente alla Valutazione Amministrativa, un fornitore escluso.

#### *Esito: Ammessa*

Nel caso in cui la documentazione presentata risponda perfettamente alle richieste espresse dalla stazione appaltante, è possibile ammettere l'offerta alle fasi successive di valutazione *(economica).*

#### *Esito: Ammessa con Riserva*

Nel caso in cui sia necessario procedere ad approfondimenti sulla documentazione presentata da un Operatore Economico e si ritiene opportuno, comunque, proseguire la procedura di aggiudicazione è possibile effettuare l'ammissione con riserva dell'Operatore: in tal caso sarà possibile sciogliere la riserva nel proseguo della procedura. All'atto della selezione dello stato "**Ammessa con riserva**" il Sistema aprirà una pagina in cui verrà richiesta la ragione di tale scelta. Successivamente è possibile proseguire con le fasi ulteriori della procedura di aggiudicazione.

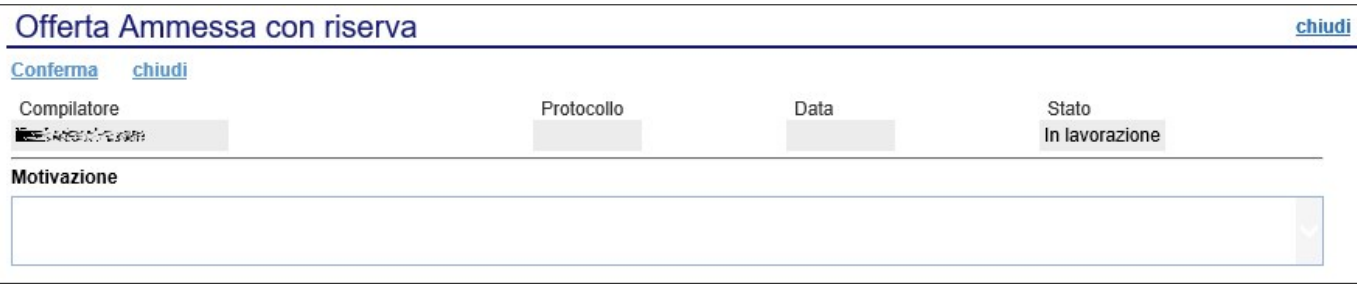

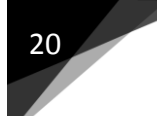

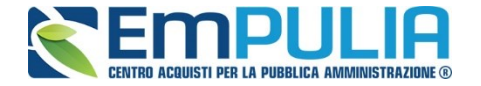

Inserita la motivazione, fare clic sul comando "**Conferma**" posto in alto nella pagina. A seguito di questa operazione, nella griglia riassuntiva della Valutazione Amministrativa viene data evidenza dell'esito nella colonna "**Stato**".

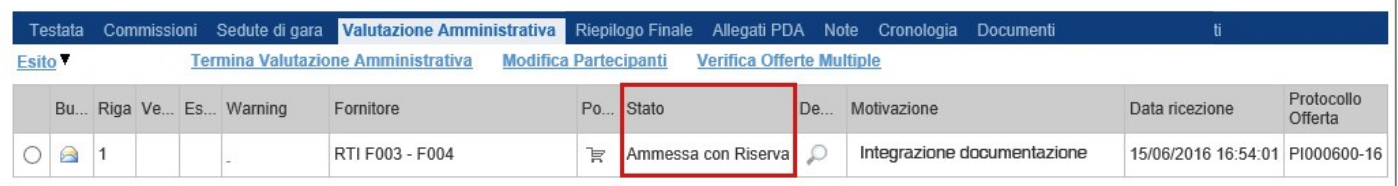

#### *Esito: In Verifica*

Nel caso in cui sia richiesta ulteriore documentazione *(integrativa/comprova possesso dei requisiti)*, la Commissione procede, attraverso la funzione "**In Verifica**", alla sospensione della fase di valutazione dell'offerta selezionata. Il Sistema richiederà di specificare nell'apposito riquadro una "**Motivazione in Verifica**" e bloccherà le fasi successive della valutazione, non consentendo la valutazione economica fino a che non sarà modificato l'esito delle verifiche effettuate:

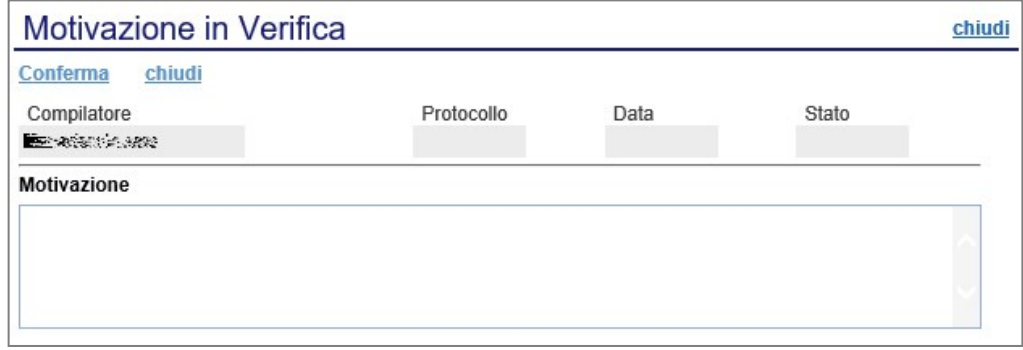

#### *Esito: Esclusa*

La selezione della voce "**Esclusa**" nella tendina del comando "**Esito**" permette di escludere un'offerta. Il Sistema richiederà l'introduzione di una "**Motivazione di esclusione**". In tutti i casi, la colonna "**Stato**" rifletterà sempre lo stato corrente dell'offerta.

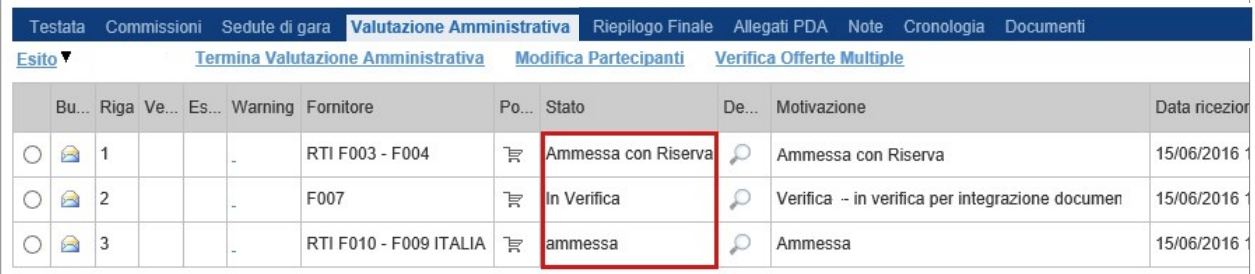

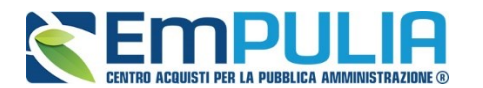

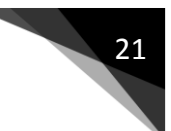

#### *Annulla Esito*

Allo stesso modo, dopo aver attribuito uno stato all'offerta, è possibile annullarlo selezionando l'offerta di interesse e facendo clic su "**Annulla Esito**" dalla tendina del comando "**Esito**" *(1).* Il comando permette di annullare l'ultimo esito.

Il Sistema richiederà l'indicazione di una "**Motivazione di annullamento esito**" *(2)*.

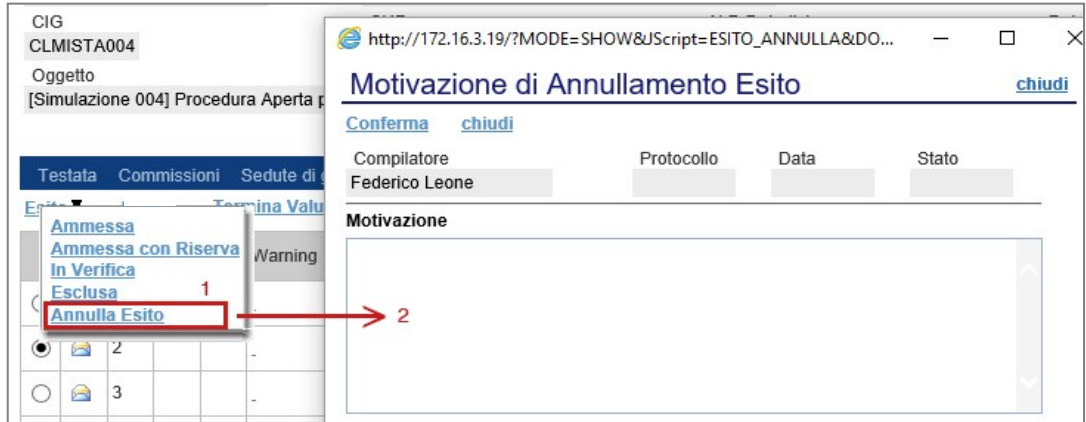

#### *Riammetti*

Terminata la valutazione amministrativa è possibile selezionando un offerta esclusa e cliccando sul comando Esito -> "**Riammetti**", per riammettere la stessa alla procedura. Compilare, così come in figura, la motivazione di riammissione e, allegare eventuali documentazioni facoltative tramite il comando "**Aggiungi Allegato**".

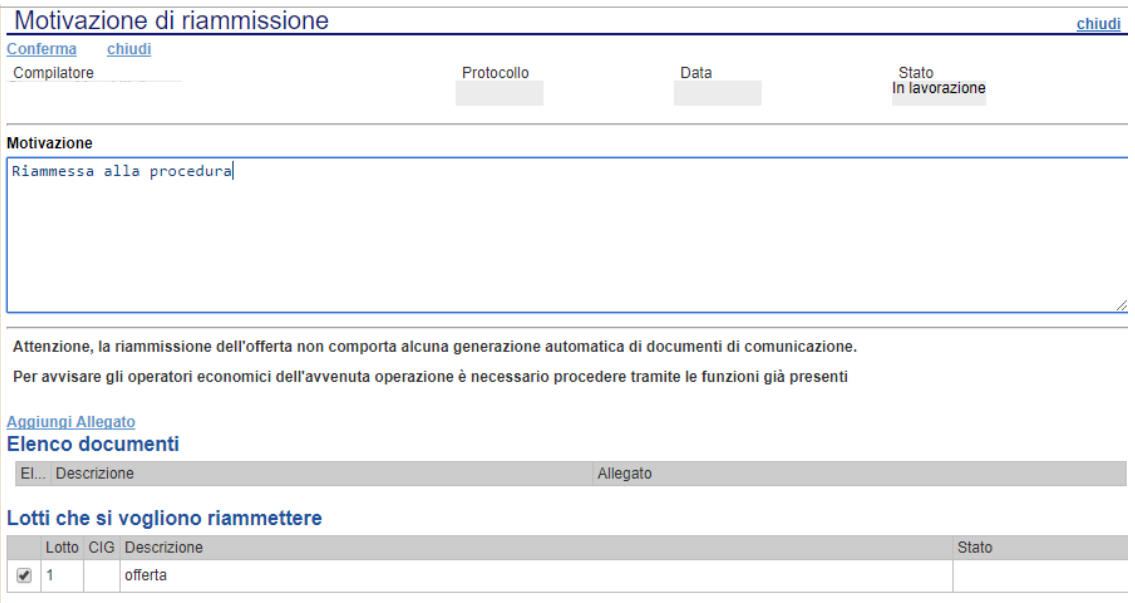

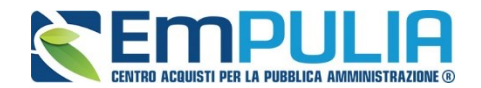

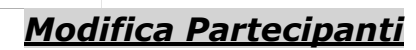

Il comando "**Modifica Partecipanti**" permette di visualizzare, ed eventualmente modificare, la lista delle Ditte che hanno presentato offerta in RTI. Selezionare l'offerta d'interesse e fare clic sul comando "**Modifica Partecipanti**":

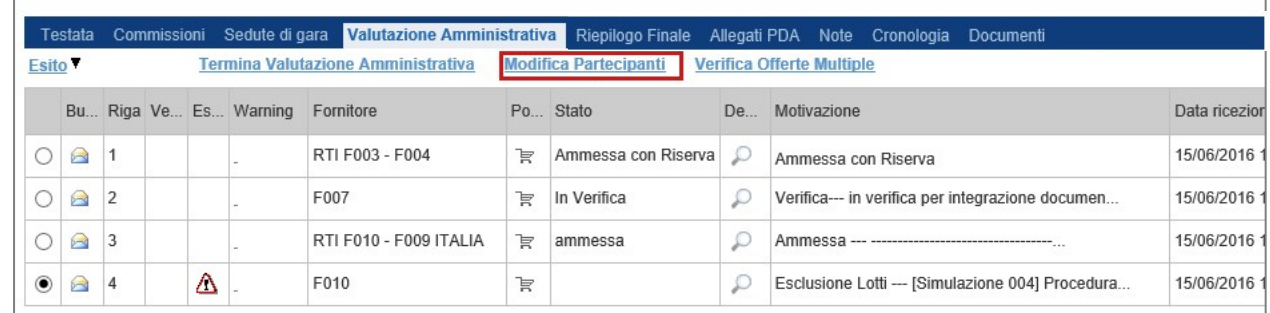

#### Verrà mostrata la seguente schermata:

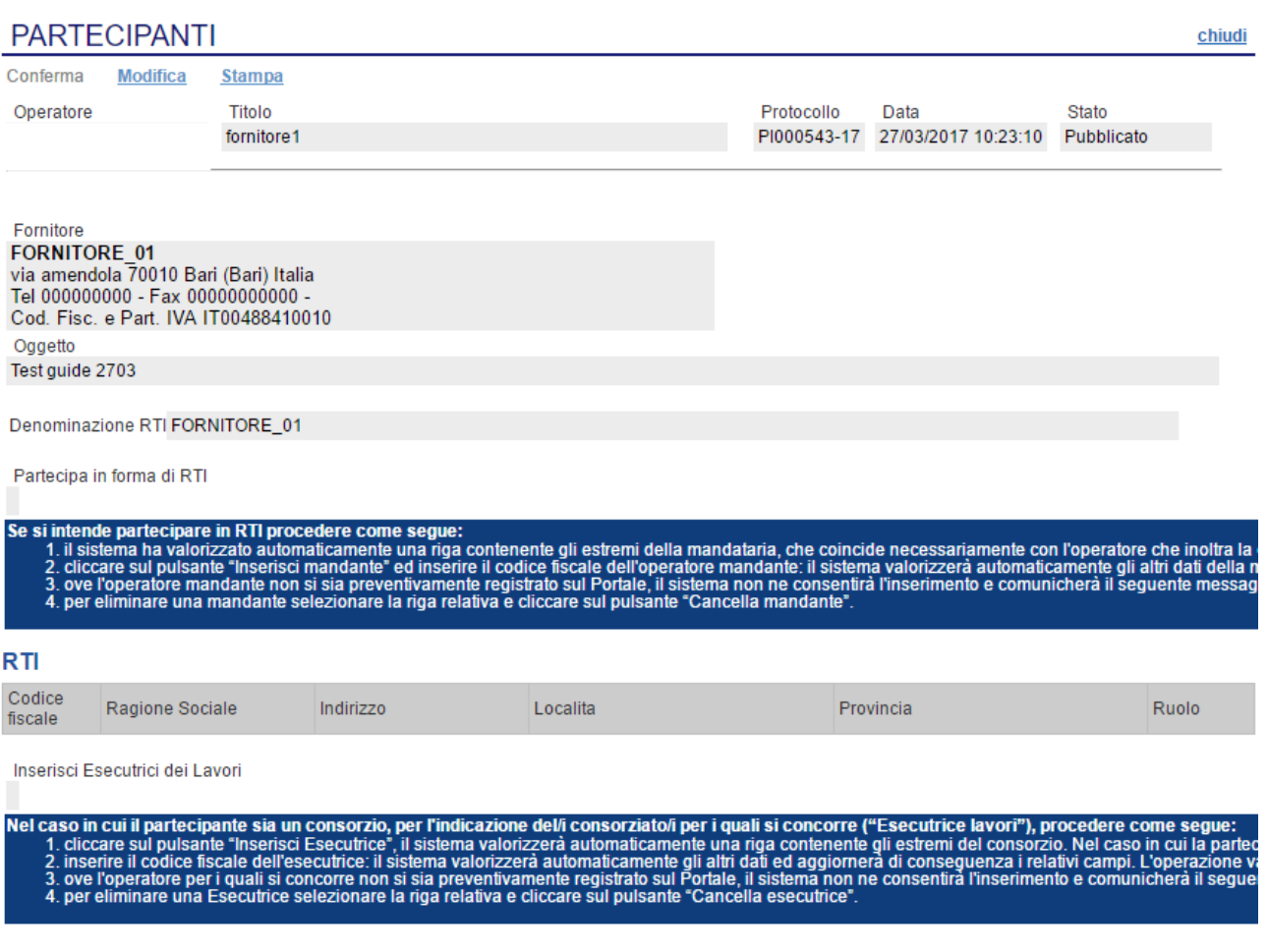

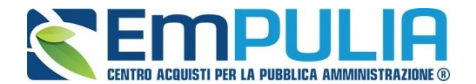

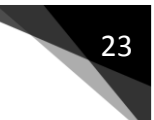

Sul dettaglio del documento, se presenti, verranno elencate gli Operatori Economici partecipanti. Qualora l'Operatore Economico non abbia indicato i componenti del raggruppamento direttamente nella busta "**Documentazione**" della propria offerta ma ne abbia allegato i dettagli nei documenti allegati, la Commissione può inserirle d'iniziativa facendo clic sul comando "**Modifica**" posto in alto sulla toolbar.

#### *Verifica Offerte Multiple*

Attraverso il comando "**Verifica Offerte Multiple**", il Sistema consente di verificare se un Operatore Economico abbia partecipato alla stessa procedura in altre compagini **(ad es. in RTI e da solo)**. Tali partecipazioni multiple sono vietate dal Codice e sarà compito del Presidente della Commissione intraprendere le dovute esclusioni.

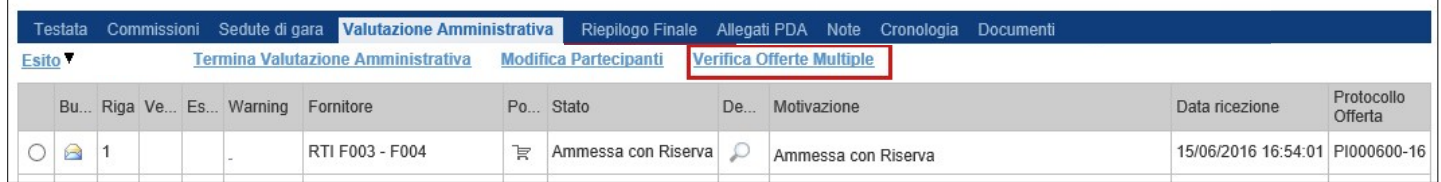

#### *Termina Valutazione Amministrativa*

Attraverso il comando "**Termina Valutazione Amministrativa**" si chiude la valutazione di tutti i documenti amministrativi inviati dagli offerenti e si passa alla fase di valutazione successiva **(economica)**. Lo stato del documento cambierà da "**Verifica Amministrativa**" a "**Valutazione**".

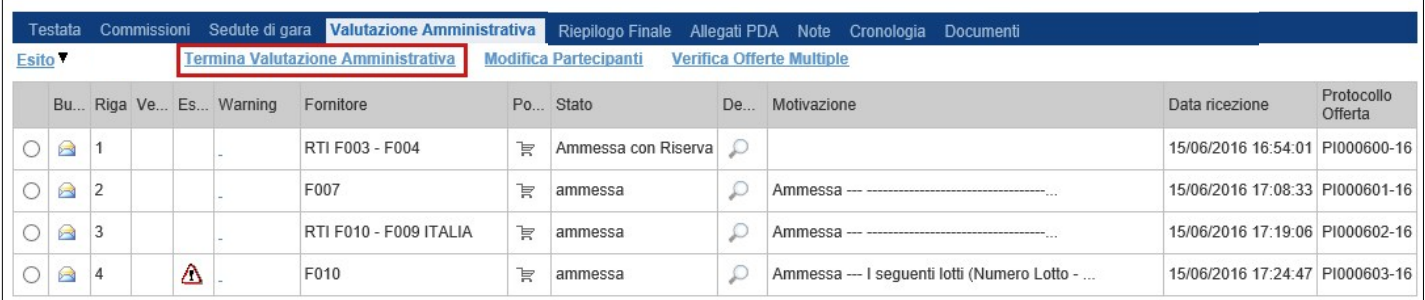

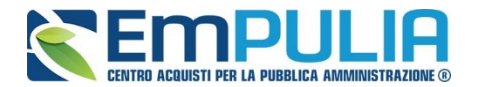

#### **Riepilogo Finale**

Dopo la fase di valutazione amministrativa il Sistema permetterà l'accesso alla "**Valutazione Economica**", al termine della quale riporterà nella Sezione "**Riepilogo Finale**" l'esito complessivo.

Nella scheda "**Riepilogo Finale**", verrà mostrato l'elenco dei fornitori in gara (non esclusi in precedenza).

Successivamente all'apertura di tutte le buste economiche, utilizzare il comando "**Salva**" per aggiornare il sistema e "**Calcolo Economico**" per avviare il calcolo della busta economica e avere una prima classifica dei migliori offerenti. Successivamente è possibile usufruire degli ulteriori comandi sotto descritti.

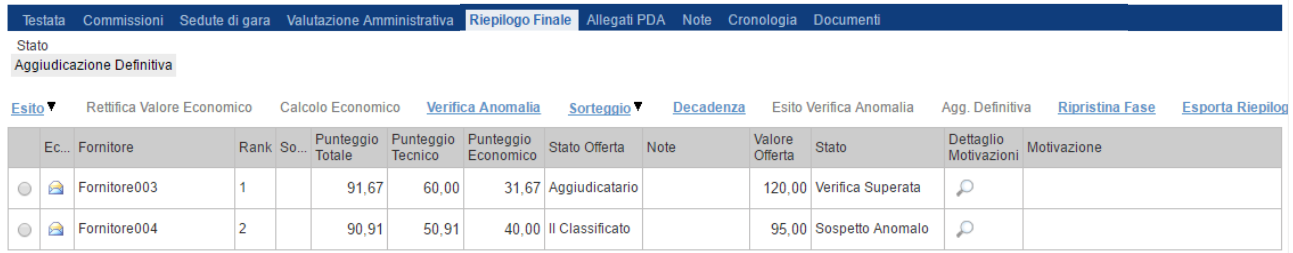

Sotto vengono descritti gli altri comandi presenti nel "**Riepilogo finale**":

- "**Rettifica Valore Economico**" per rettificare, se necessario, il valore economico della singola offerta prima di avviare il calcolo economico.
- "**Calcolo Economico**": visualizzare la classifica provvisoria delle offerte economiche ammesse;
- "**Sorteggio Manuale Ex-aequo**": per sorteggiare l'aggiudicatario manualmente in caso di Ex-aequo;
- "**Sorteggio Automatico Ex-aequo**": per sorteggiare l'aggiudicatario automaticamente in caso di Ex-aequo;
- "**Decadenza**": per far decadere l'aggiudicatario previsto;
- "**Agg.Definitiva":** comando utilizzato per confermare una proposta di aggiudicazione;
- "**Ripristina Fase**" per ripristinare la fase precedente al calcolo economico e permettere un'eventuale rettifica dell'offerta;
- "**Esporta Riepilogo**" comando per esportare la tabella.

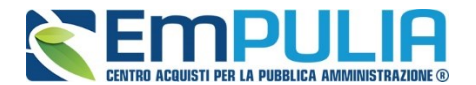

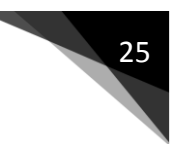

#### *Pubblicazioni Trasparenza*

Al termine della procedura di gara occorre pubblicarne l'esito attraverso la funzione *"Pubblicazioni Trasparenza".*

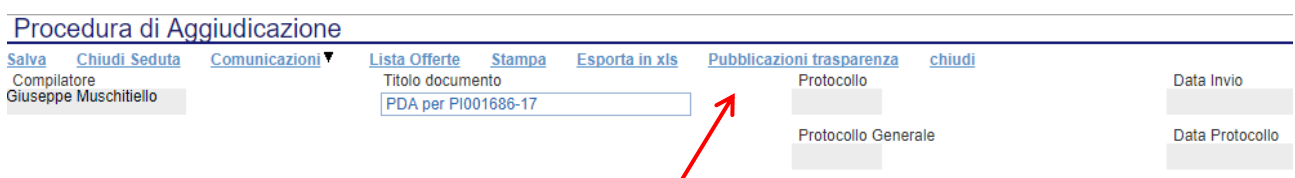

Cliccando sul link desiderato si aprirà la seguente videata:

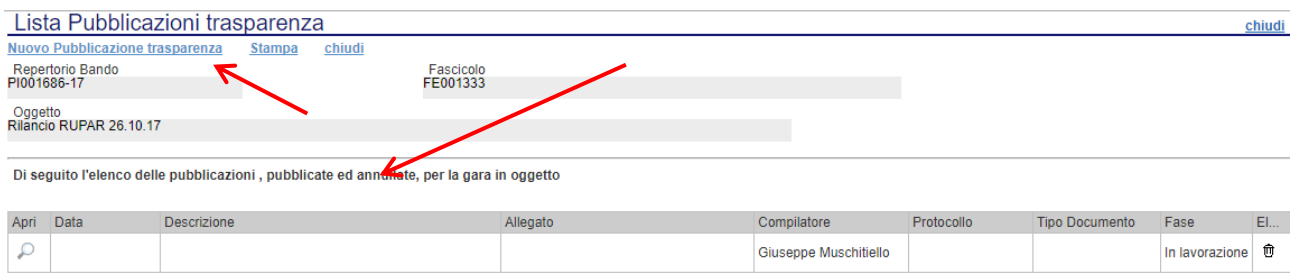

Cliccare sul link *"Nuovo Pubblicazione Trasparenza" per aggiungere una pubblicazione. Dall'elenco posto più in basso è possibile consultare le pubblicazioni precedenti cliccando sull'icona "***Apri***" in corrispondenza della pubblicazione desiderata.*

Qui sotto la schermata per la pubblicazione nella quale l'utente sceglie il tipo di documento che intende pubblicare e dove inserisce descrizione, importo di aggiudicazione e data di pubblicazione. Completati gli inserimenti l'utente può salvare il documento e attraverso il link "**Pubblica**" avviare la pubblicazione.

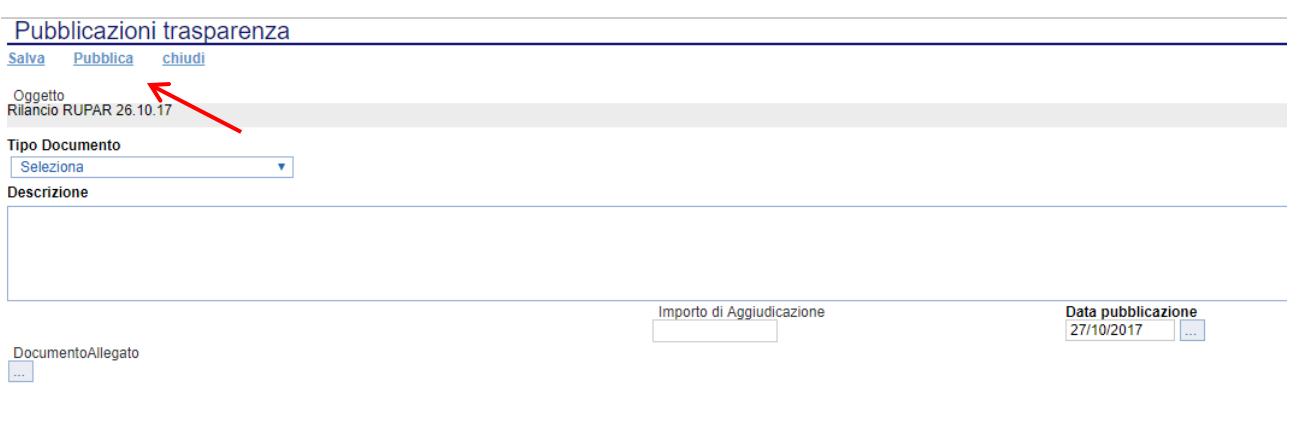

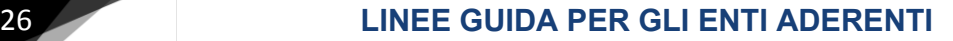

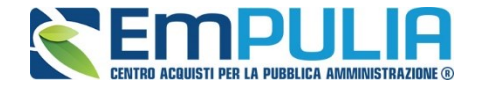

#### *Allegati PDA*

La funzione permette l'inserimento di tutti gli eventuali allegati riferiti alla procedura di aggiudicazione del bando/appalto, che si andranno quindi ad aggiungere al verbale prodotto automaticamente dalla piattaforma.

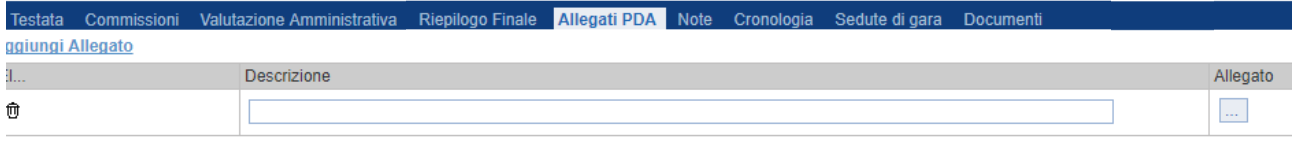

*Per inserire un nuovo allegato, fare click sul comando "Aggiungi Allegato" tale operazione genererà una riga. Inserire quindi la "Descrizione" e l'"Allegato" corrispondente.*

#### *Note*

La funzione permette di inserire delle note riguardanti la procedura di aggiudicazione.

#### *Cronologia*

La funzione permette la visualizzazione dei singoli step della procedura, con l'indicazione dell'utente che ha compiuto la specifica operazione, la data in cui è stata eseguita, il tipo di azione ed eventuali note.

#### *Sedute di gara*

La sezione "**Sedute di Gara**" è alimentata automaticamente dal Sistema durante le varie fasi di svolgimento della procedura di aggiudicazione*.*  Cliccando sulla lente di ingrandimento posta in corrispondenza di ogni singolo record della tabella presente nella sezione, è possibile aprire e consultare il dettaglio di seduta. All'interno di tale dettaglio sono riportate informazioni quali nome del "**Compilatore**", "**Descrizione**", "**Oggetto**", "**Numero Seduta**", "**Tipo Seduta**", "**Data Inizio**", "**Data Fine**", "**Data Prossima Seduta**" e i "**Verbali di Gara**".

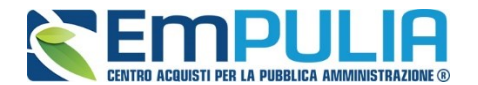

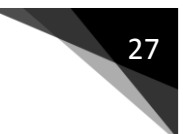

#### *Documenti*

La funzione permette la visualizzazione di documenti strutturati prodotti sulla piattaforma durante la procedura di aggiudicazione, come ad esempio le comunicazioni inviate tramite le funzionalità dedicate e descritte nella sezione apposita.

#### *Comunicazioni*

Attraverso il menù a tendina "**Comunicazioni**" presente in alto nella Procedura di Aggiudicazione è possibile inviare le diverse tipologie di comunicazioni utili durante il corso della procedura.

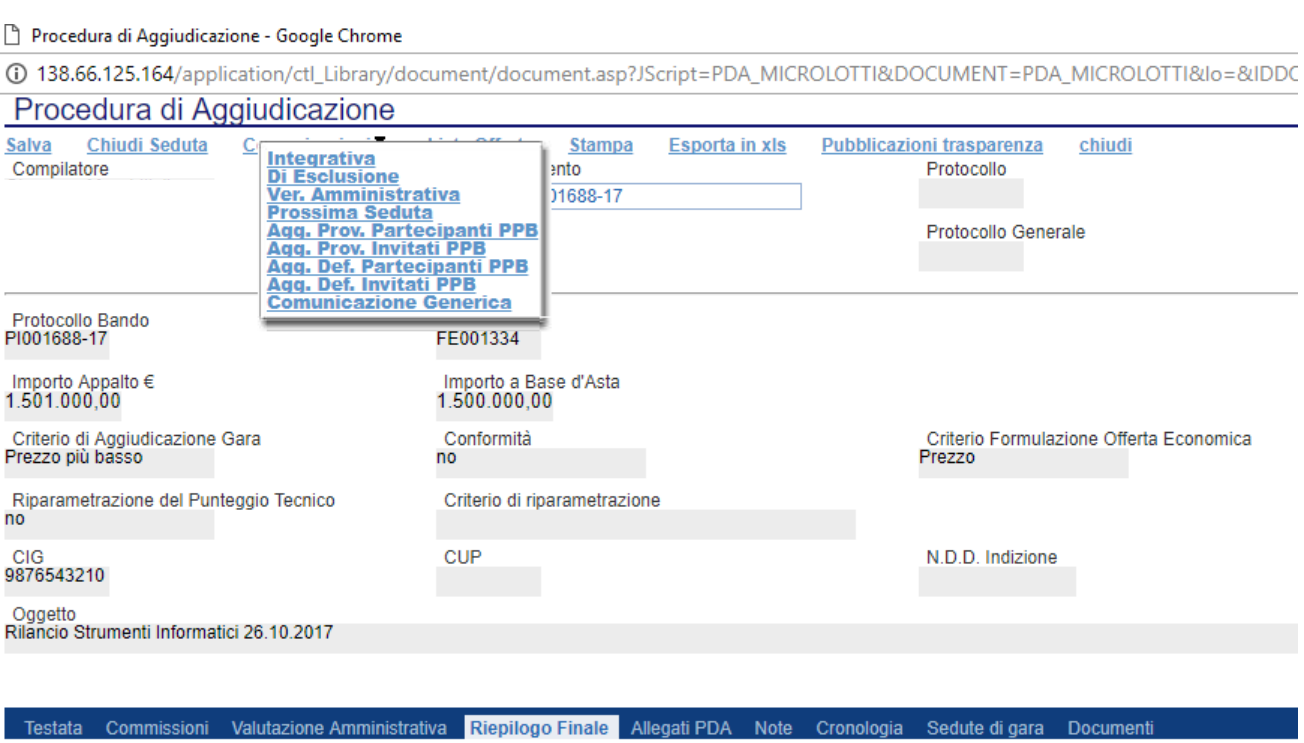

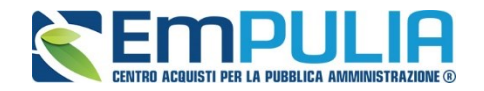

#### *Comunicazione Integrativa*

Cliccare sul comando "**Integrativa**" se si vuole inviare una Comunicazione di richiesta integrativa.

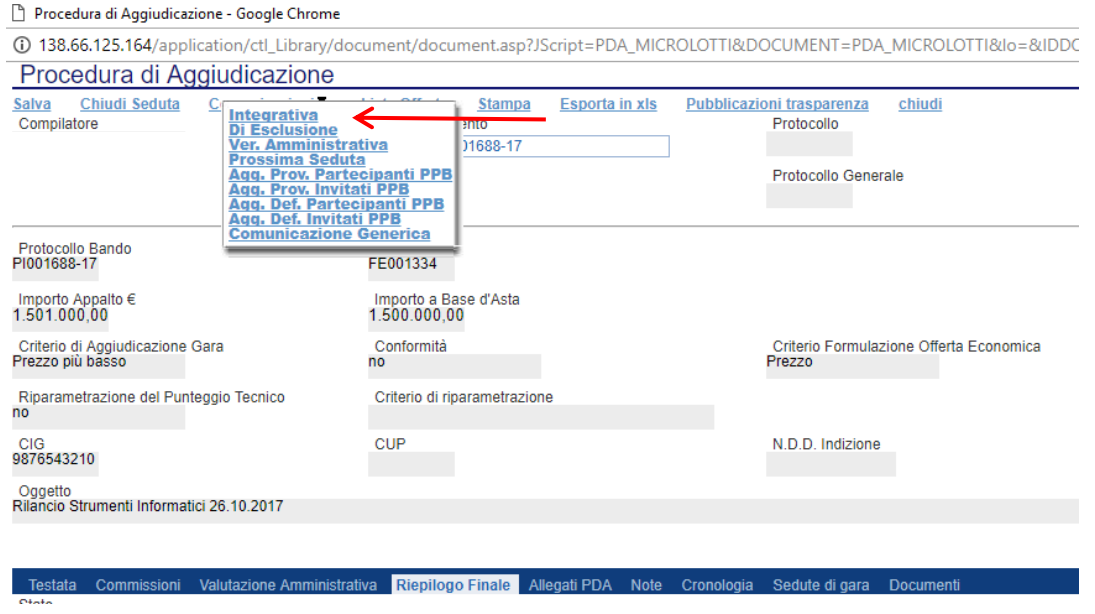

Per tutte le offerte messe in verifica è possibile inviare una comunicazione "**Integrativa**" di richiesta della documentazione amministrativa necessaria ai fini dell'ammissione.

Il Sistema creerà la comunicazione per tutte le ditte la cui offerta è nello stato "**In Verifica**" e verrà visualizzata la seguente schermata:

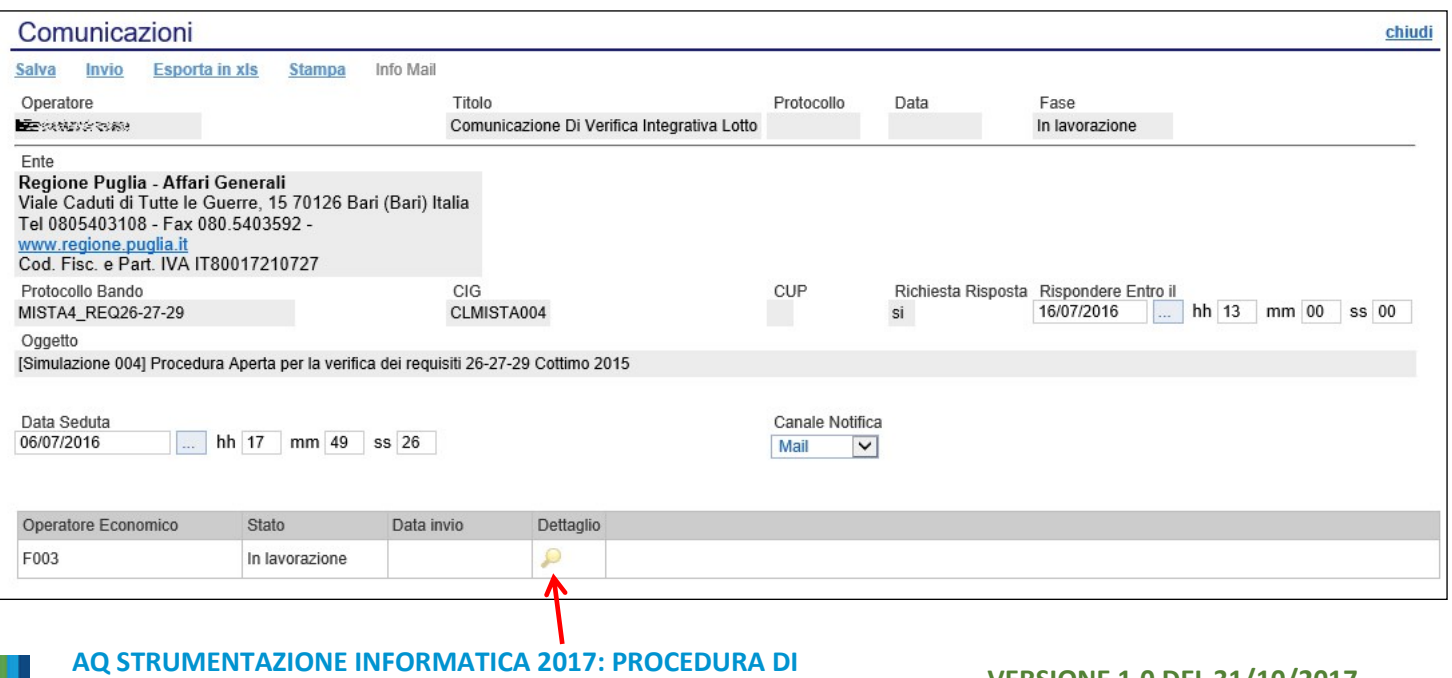

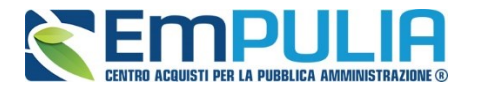

È possibile personalizzare la comunicazione per ciascuna Ditta cliccando sull'icona della lente.

Premere "**Invio**" per inviare la comunicazione oppure "**Salva**" per salvarla e inviarla in un secondo momento.

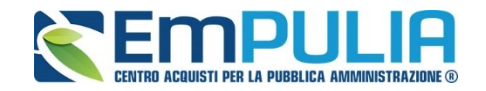

#### *Comunicazione Generica*

Cliccare sul comando "**Comunicazione Generica**" se si intende inviare una comunicazione di tipo generico.

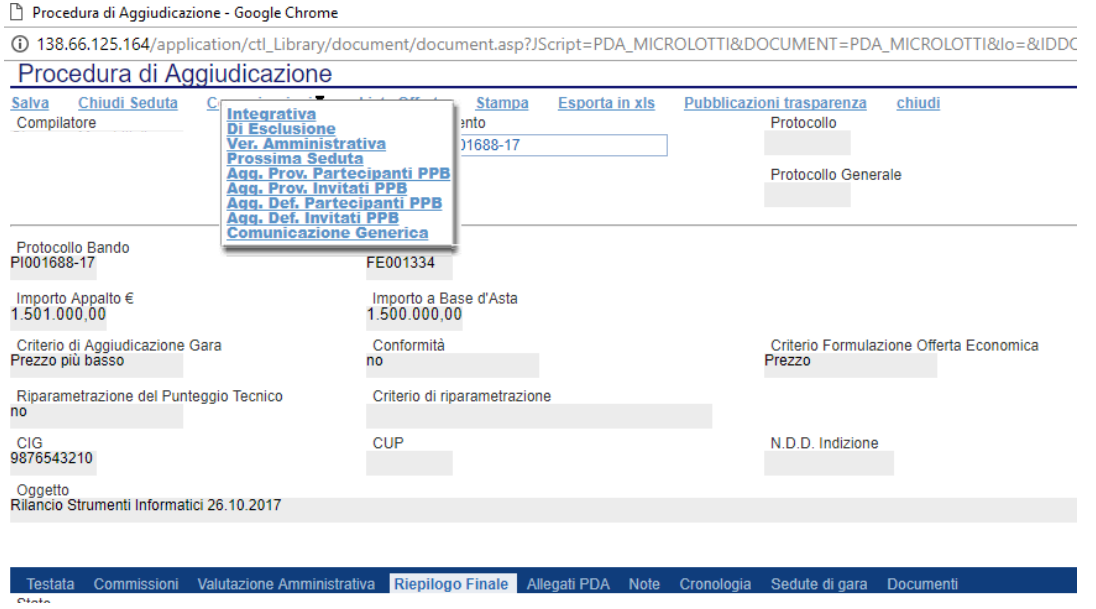

#### La schermata dedicata è la seguente:

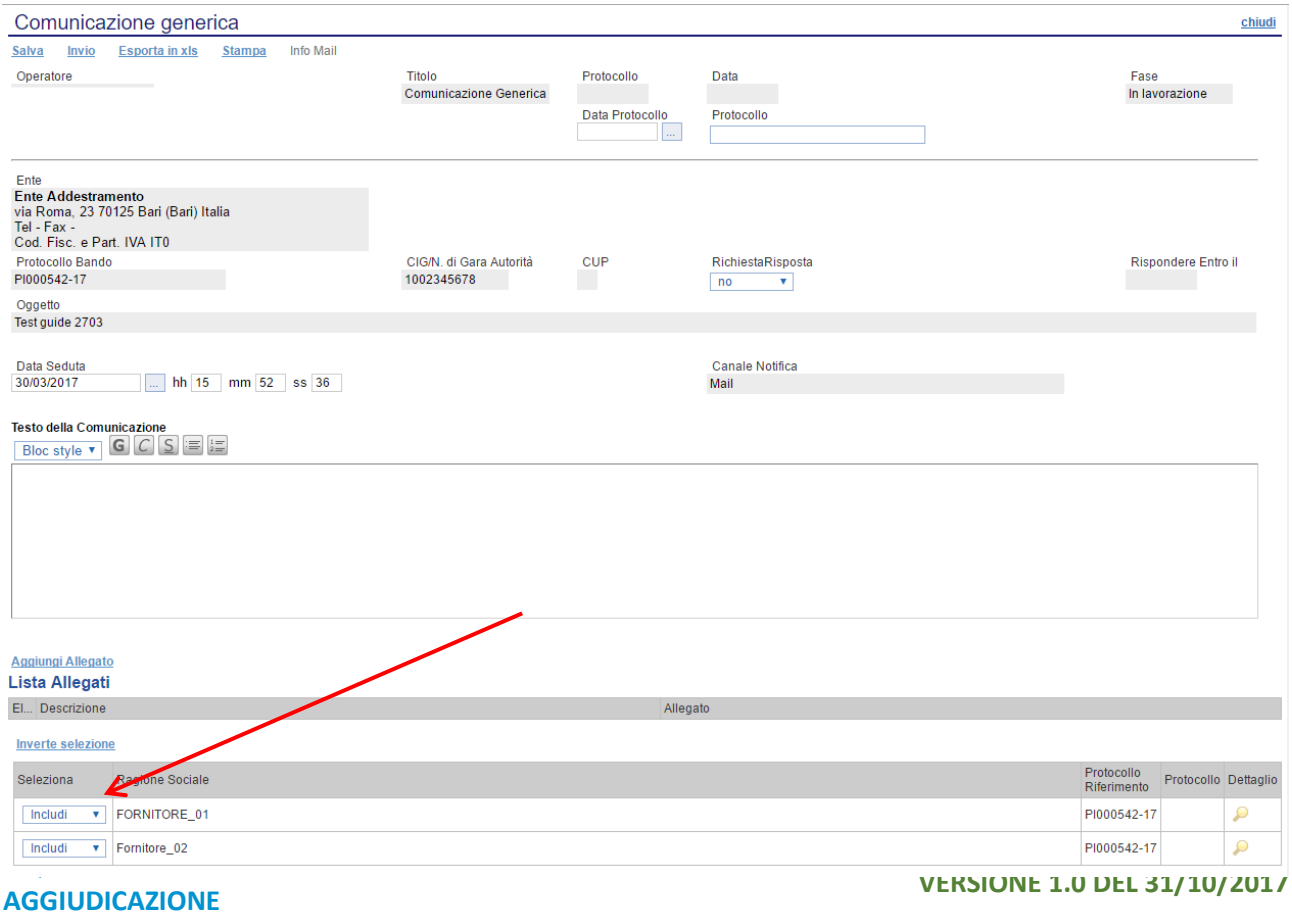

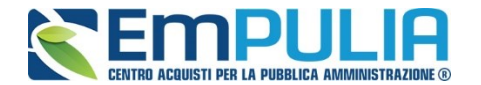

All'interno della Comunicazione Generica è possibile oltre che inserire il "**Testo della Comunicazione**", allegare dei file e scegliere gli operatori economici ai quali inviare la comunicazione attraverso il comando "**Includi**" o "**Escludi**" posto in corrispondenza di ogni offerente. Premere "**Invio**" per inviare la comunicazione oppure "**Salva**" per salvarla e inviarla in un secondo momento.

#### *Verifica Amministrativa*

Al termine della Verifica Amministrativa selezionare il comando "**Ver. Amministrativa**" per inviare la comunicazione a tutti gli operatori economici.

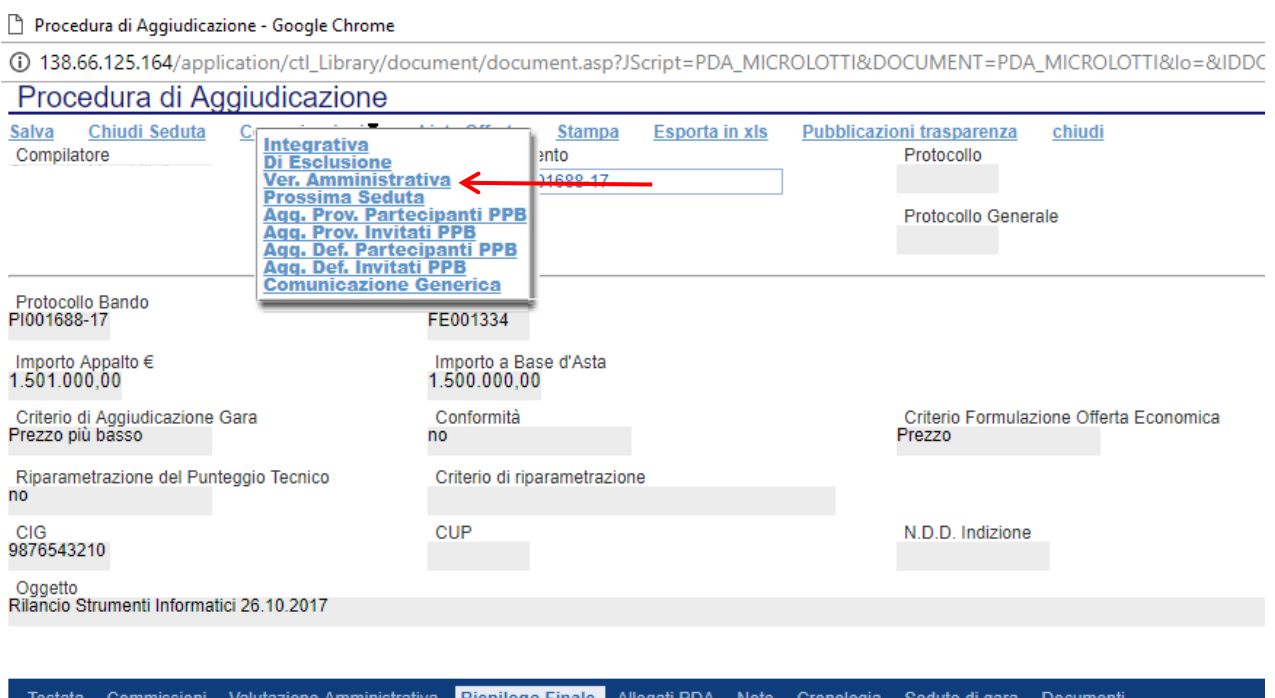

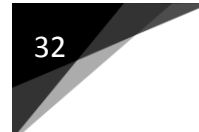

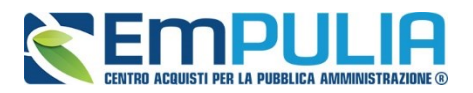

#### La schermata dedicata è la seguente:

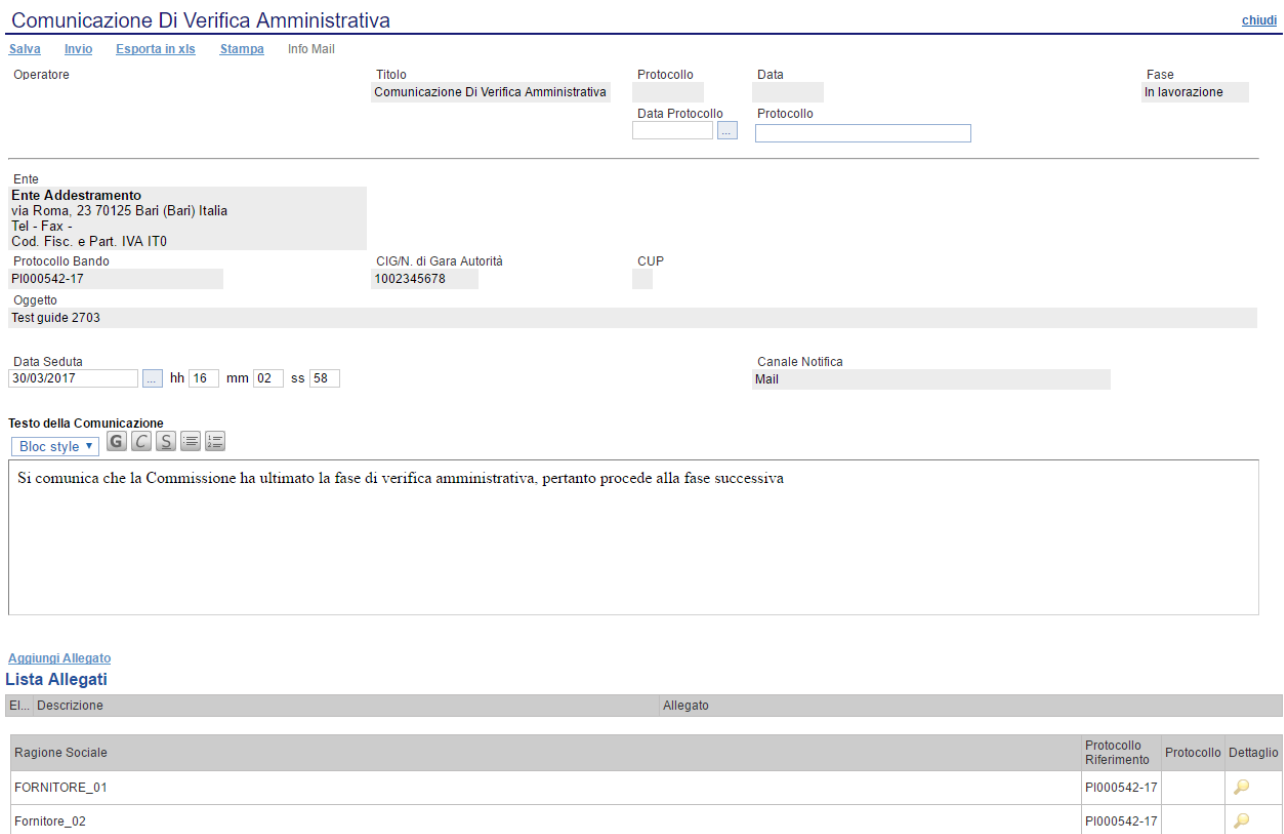

All'interno della Comunicazione di Verifica Amministrativa è possibile oltre che inserire il "**Testo della Comunicazione**", allegare file e scegliere gli operatori economici cui inviare la comunicazione attraverso il comando "**Includi**" o "**Escludi**" posto in corrispondenza di ogni fornitore. Premere "**Invio**" per inviare la comunicazione oppure "**Salva**" per salvarla e inviarla in un secondo momento.

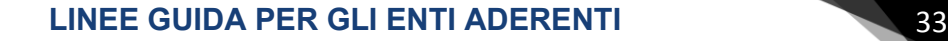

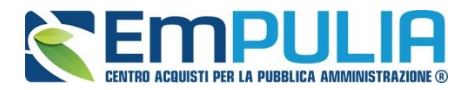

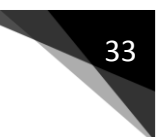

#### *Esclusione*

Selezionare il comando "**Di Esclusione**" per creare una comunicazione di esclusione da inviare al fornitore escluso dalla gara, inserendo le relative motivazioni ed eventuali allegati.

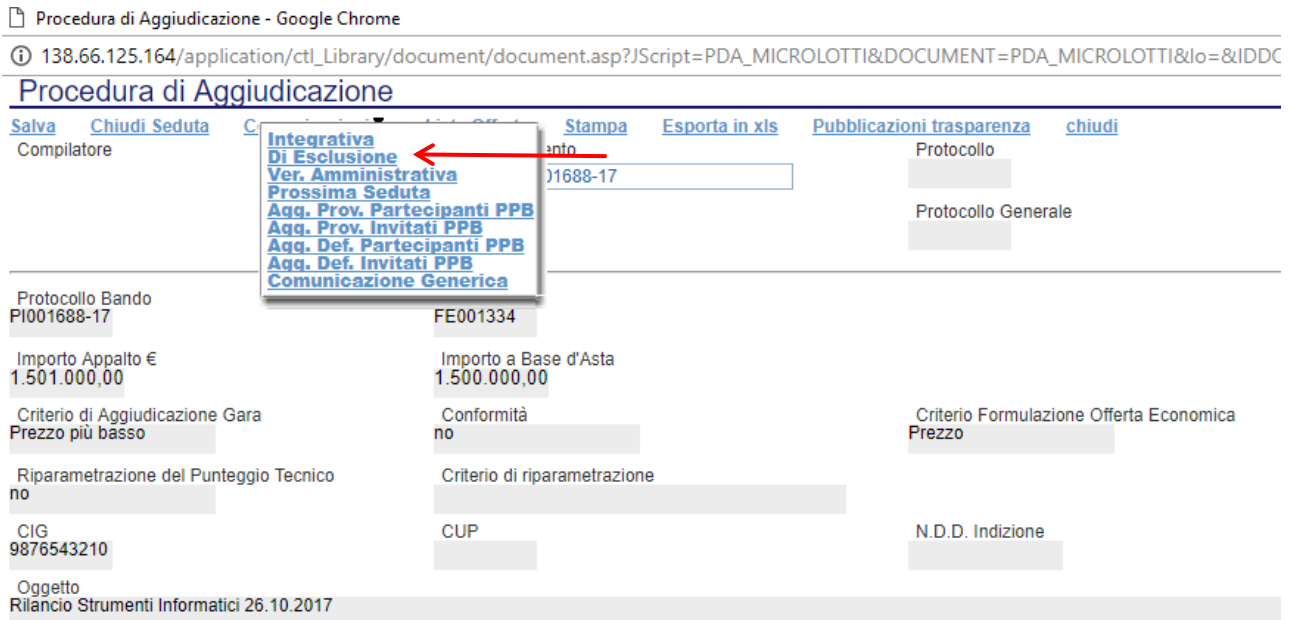

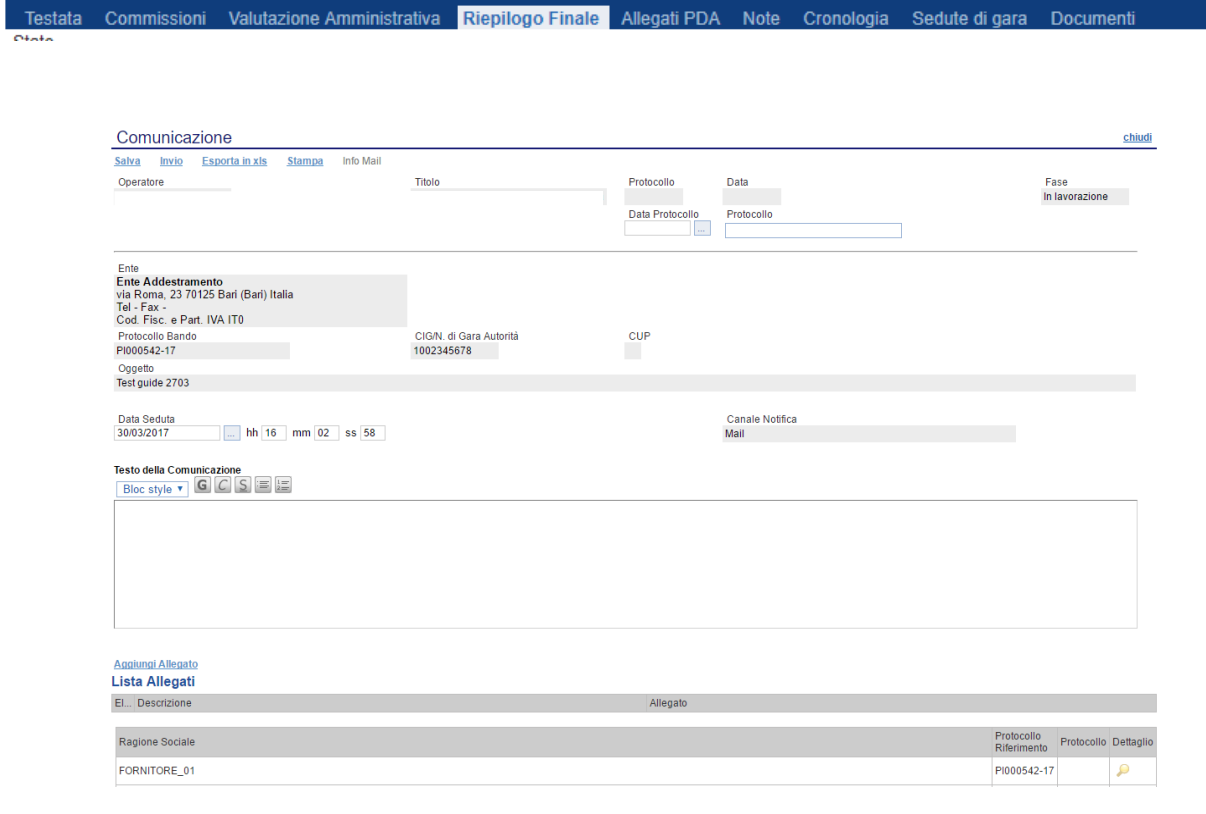

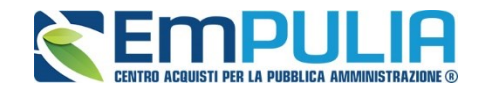

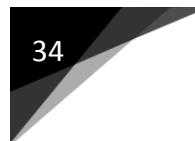

#### *Aggiudicazione*

Per effettuare la comunicazione di aggiudicazione l'utente può selezionare dall'apposito menù il tipo di comunicazione ritenuta più appropriata.

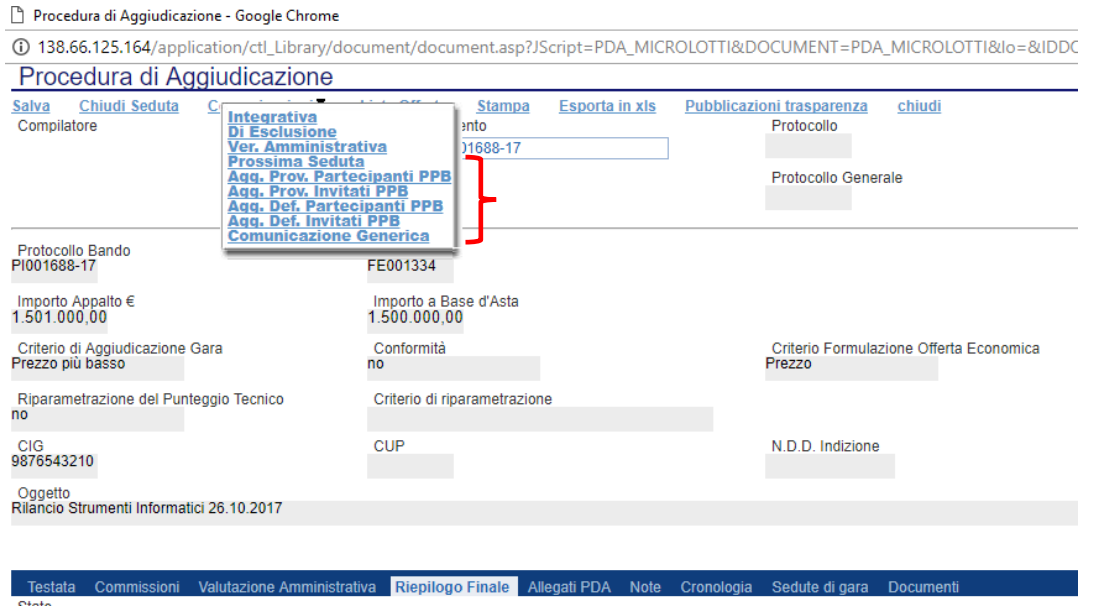

#### La schermata dedicata è la seguente:

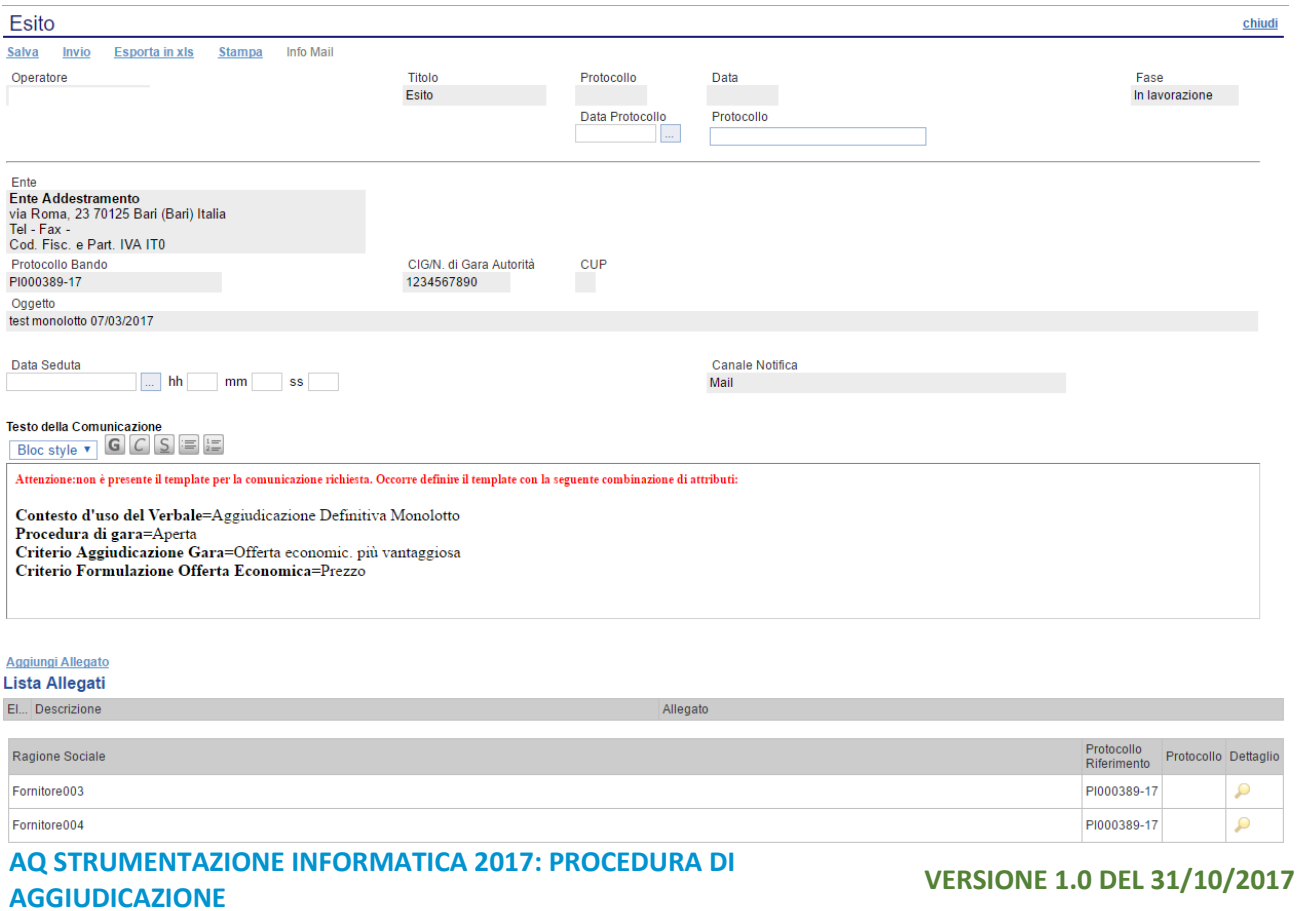

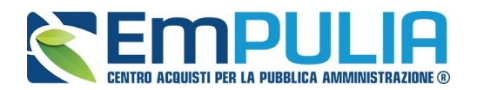

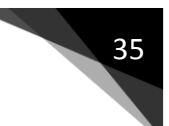

Inserire negli appositi campi la data e l'ora oltre che il testo della comunicazione. Inoltre, è possibile allegare dei file cliccando su "**Aggiungi Allegato**". Non è possibile selezionare individualmente i fornitori cui inviare la comunicazione o meno a determinati fornitori. La comunicazione, per esigenze di trasparenza, viene inviata a tutti i partecipanti.